マネーを育てよう。マネ育。

**(C)Gaitame.com Co., Ltd. All rights reserved.**

G 外為どっとコム

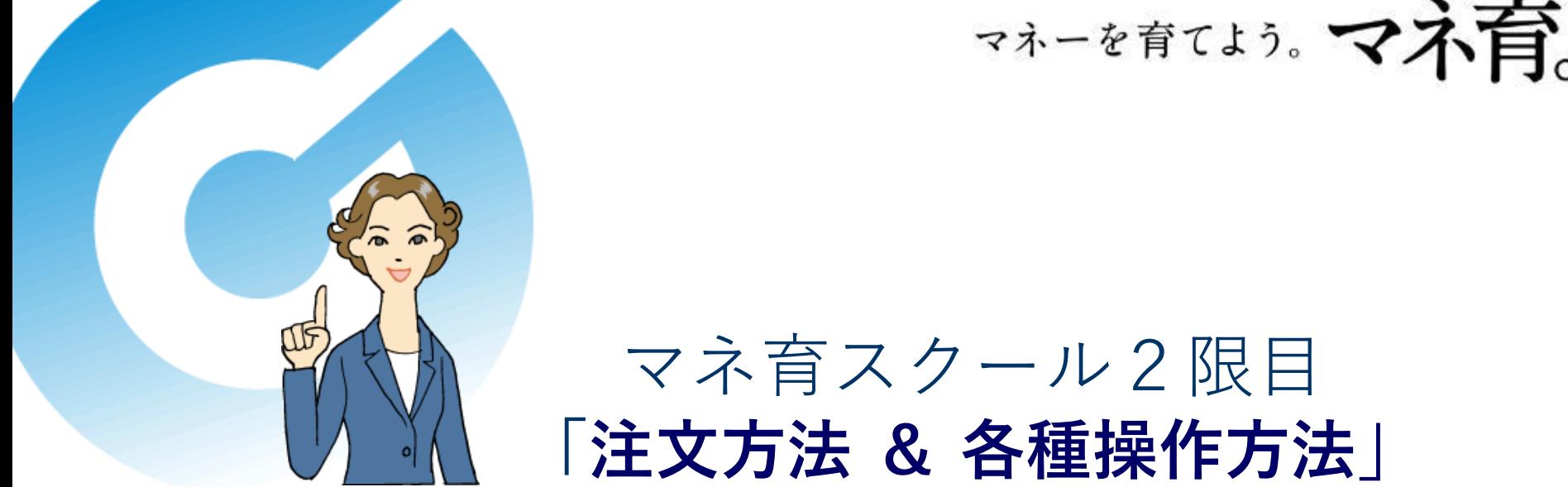

店頭外国為替保証金取引、店頭CFD取引および店頭通貨バイナリーオプション取引は元本や利益を保証するものではなく、相場の変動や金利差により損失が生ずる場合がございます。 お取引の前に充分内容を理解し、ご自身の判断でお取り組みください。

<『外貨ネクストネオ』 取引形態:店頭外国為替保証金取引 委託保証金:各通貨の基準レートにより計算された取引金額の保証金率4%以上に設定(法人のお客様は、保証金率1% 以上となる額または金融先物取引業協会が算出した通貨ペアごとの為替リスク想定比率を取引の額に乗じて得た額のうち、いずれか高い額以上の委託保証金が必要となります。 為替リスク想定比率とは、金融商品取引業等に関する内閣府令第117条第31項第1号に規定される定量的計算モデルを用い算出します) 売買手数料:0円

『らくらくFX積立』 取引形態:店頭外国為替保証金取引 委託保証金:100%(レバレッジ1倍)、50%(レバレッジ2倍)、33.34%(レバレッジ3倍)(法人のお客様は、100%(レバレッジ1倍)の み) 売買手数料:0円

【注】お客様がお預けになった保証金額以上のお取引額で取引を行うため、保証金以上の損失が出る可能性がございます。また取引レートには売値と買値に差(スプレッド)が生じます。> <『CFDネクスト』 取引形態:店頭CFD取引 委託保証金:店頭指数CFD取引 想定元本の 10%相当額、店頭商品CFD取引 想定元本の5%相当額、店頭株式CFD取引 想定元本の 20% 相当額以上に設定 取引手数料:0円 ロスカット手数料(1取引単位あたり):店頭指数CFD取引 110円(税込)、店頭商品CFD取引 110円(税込)、店頭株式CFD取引 55円(税込) 【注】取引手数料の他に、金利調整額、権利調整額、価格調整額の支払いが発生する場合があり、お客様がお預けになった保証金額以上のお取引額で取引を行うため、保証金以上の 損失が出る可能性がございます。また取引レートには売値と買値に差(スプレッド)が生じます。>

<『外貨ネクストバイナリー』 取引形態:店頭通貨バイナリーオプション取引(満期である判定時刻をもって自動権利行使となるヨーロピアンタイプ) 購入価格:1Lotあたり約40~999円 売買手数料:0円 【注】店頭通貨バイナリーオプション取引は期限の定めのある取引であり、相場の変動等の要因により原資産価格が変動するため、予想が外れた場合には投資元本の 全額を失うリスクの高い金融商品です。権利行使価格と判定価格との関係がお客様にとって利益となる場合には自動権利行使によりペイアウト額を得られますが、損失となる場合には 権利消滅により全購入金額が損失として確定します。またオプションの購入価格と売却価格には差(スプレッド)が生じます。>

**A 200 A 200 A 200 A 200 A 200 A 200 A 200 A 200 A** 

■株式会社外為どっとコム 〒105-0021 東京都港区東新橋2-8-1 パラッツォアステック4階 TEL:03-5733-3065 ■金融商品取引業者 関東財務局長(金商)第262号 商品先物取引業者/一般社団法人金融先物取引業協会、日本証券業協会、日本商品先物取引協会

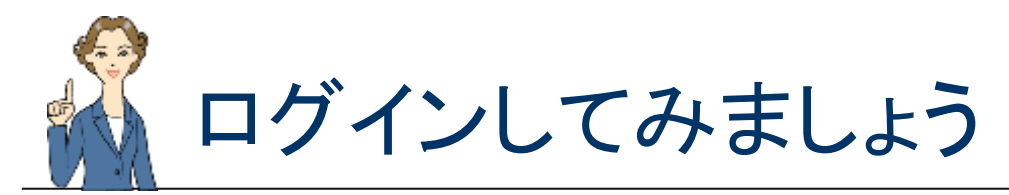

← 外為どっとコム

## ①デスクトップに表示されている・・・下記のアイコンをクリックします

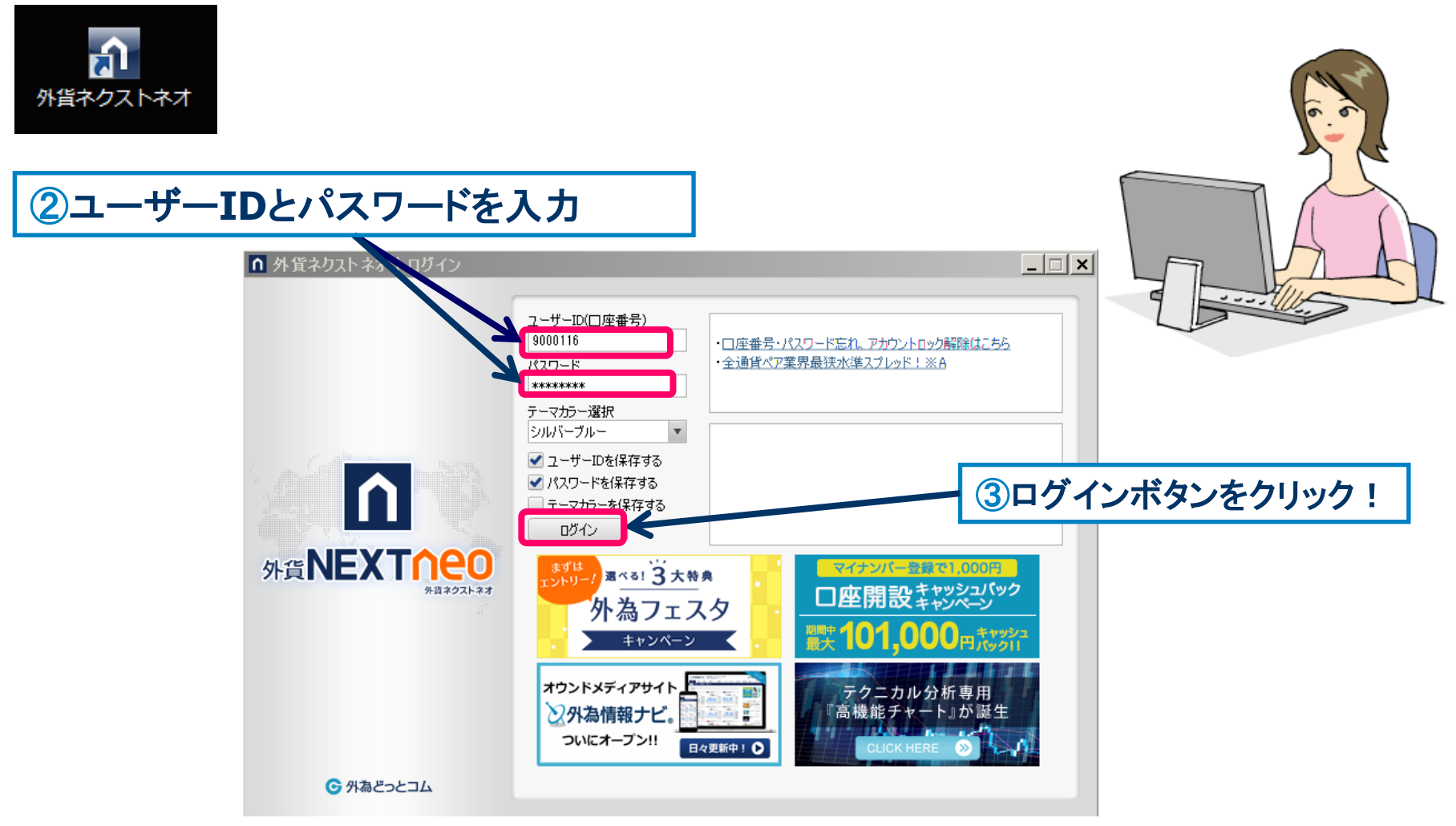

**-1-**

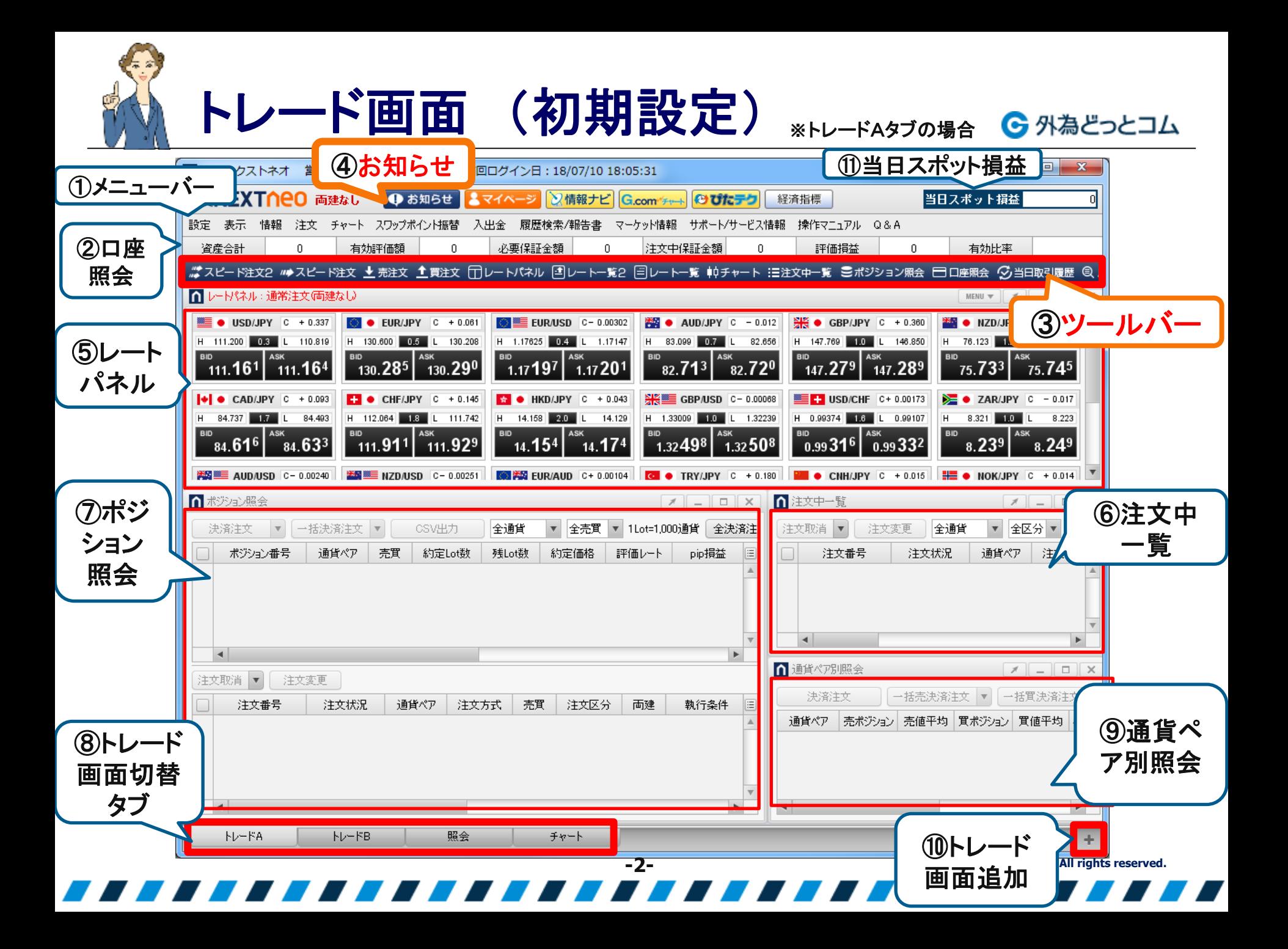

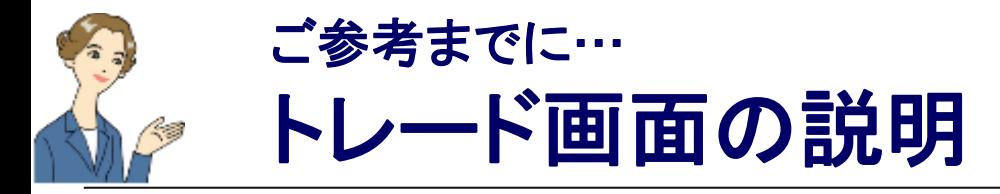

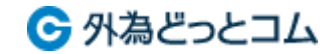

**(C)Gaitame.com Co., Ltd. All rights reserved.**

## ① メニュー・・・外貨ネクストネオのメニューです。

[設定] 各種設定を行います。 [表示] わきりのある 各種表示設定を行います。 [情報] そ種ウィンドウを表示します。 「チャート」 チャートやぴたんこテクニカルの起動・設定を行います。 [入出金] 入出金依頼・取消を行います。 [履歴検索/報告書] 各種履歴の検索や報告書のダウンロードを行います。 [マーケット情報] 当社の豊富なマーケット情報サイト「外為情報ナビ」や「ニュース」などを表示します。 [サポート/サービス情報] ヘルプ、お問い合わせ、キャンペーン情報、当社ホームページをご案内します。 [操作マニュアル] 操作マニュアルを表示します。 [Q&A] Q&A コンテンツを表示します。 ②口座照会 ・・・ 口座照会の一部の項目が表示されています。

## ③ツールバー・・・ 各アイコンをクリックすることで、それぞれの ウィンドウを表示させます。

メニューの[表示]から、表示・非表示の切り替えが可能です。 ※[評価損益] の項目については、[口座照会] ウィンドウの[スポット評価] と[スワップ評価] の合計になります。

**-3-**

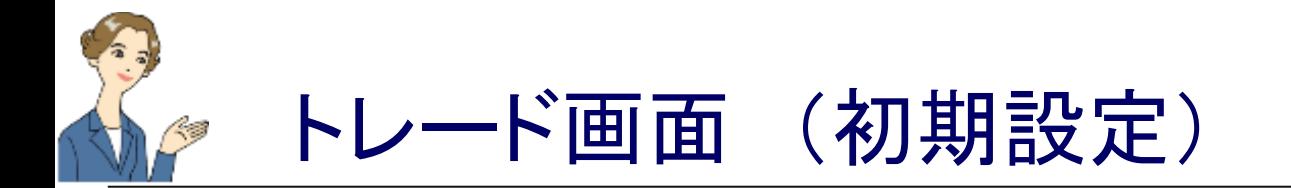

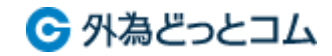

(4)お知らせ・・・ お客様へのお知らせを表示します。

5レートパネル…レートをボックス形式で表示します。 レートをクリックすると、売買が可能です。

6注文中一覧・・・ 未約定の注文を表示します。注文の訂正・取消が可能です。 (7)ポジション照会…保有ポジションを表示します。決済注文の発注が可能です。 8トレード画面切換タブ・・・トレード画面は、最大8つ作成可能で、タブで表示 の切り替えを行います。タブの右クリックメニューから トレード画面の追加や削除 タブの名称変更が可能。

(9)通貨ペア別照会…保有しているポジションの通貨ペア別のサマリーを 表示します。通貨ペア毎の一括決済が可能です。

⑩ トレード画面追加・・・トレード画面の追加や削除を行います。

(11) 当日スポット損益・・・当日の為替差損益合計を表示します

(スワップ損益やスワップポイント振り替えは含みません)。

**-4-**

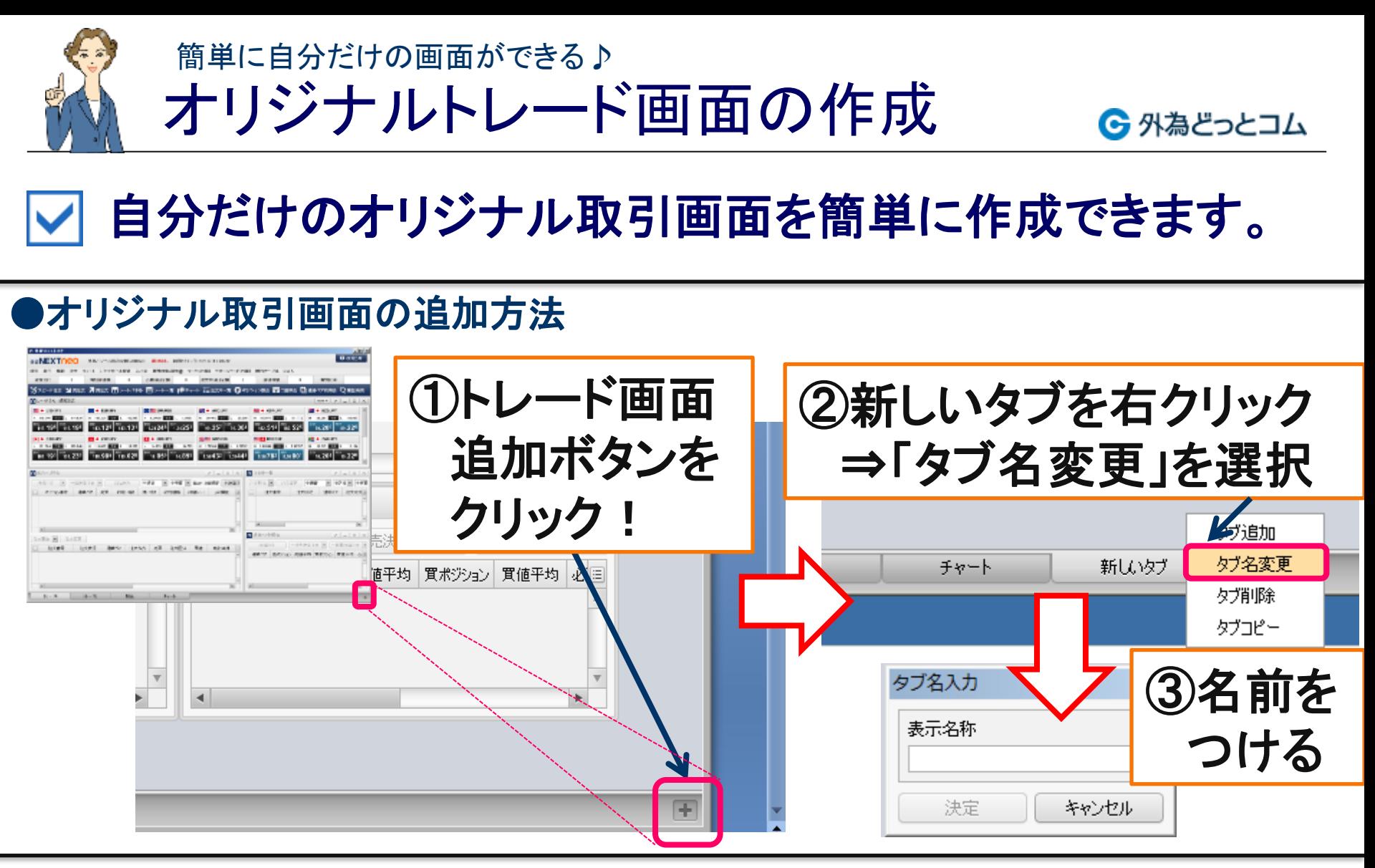

**(C)Gaitame.com Co., Ltd. All rights reserved. -5-** 「レートパネル(ドル円)」・「ポジション照会」・「注文中一覧」 試しにツールバー(上部青色のバー)から次の部品を配置してみましょう!

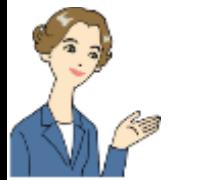

### (ご参考)

## レートパネルの並び替えをドラッグ&ドロップで!G タキネセっとコム

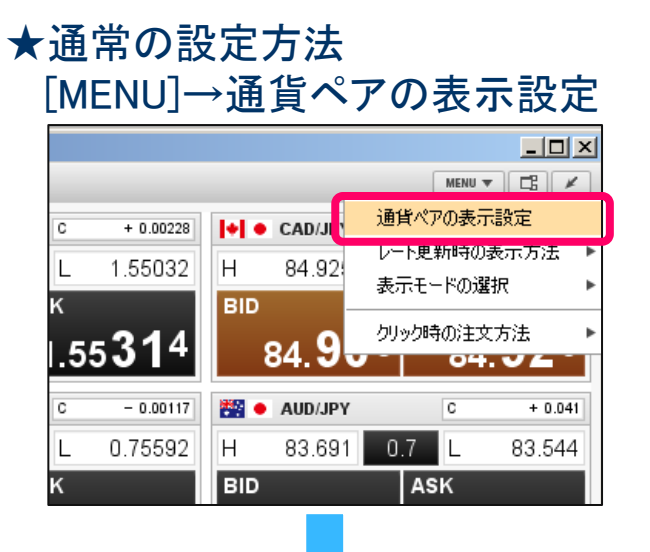

### ★ドラッグ&ドロップで設定する方法 通貨ペアの表示部分をドラッグしてマウスを離す

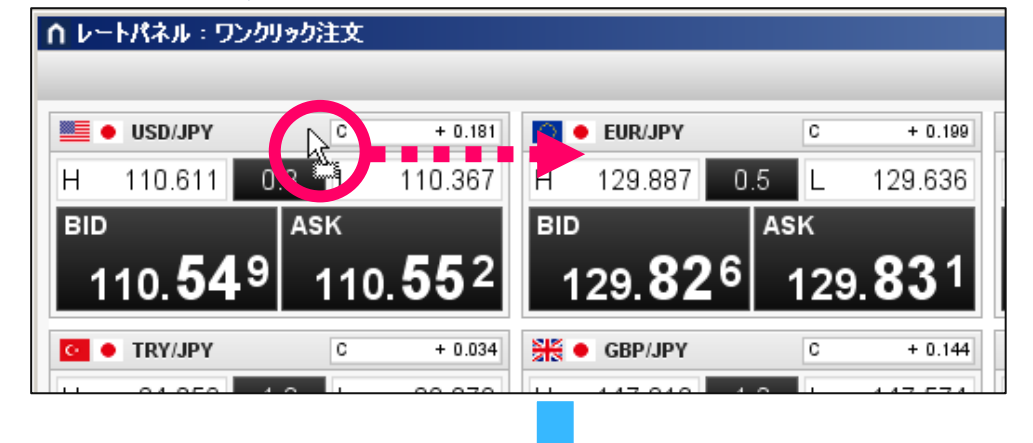

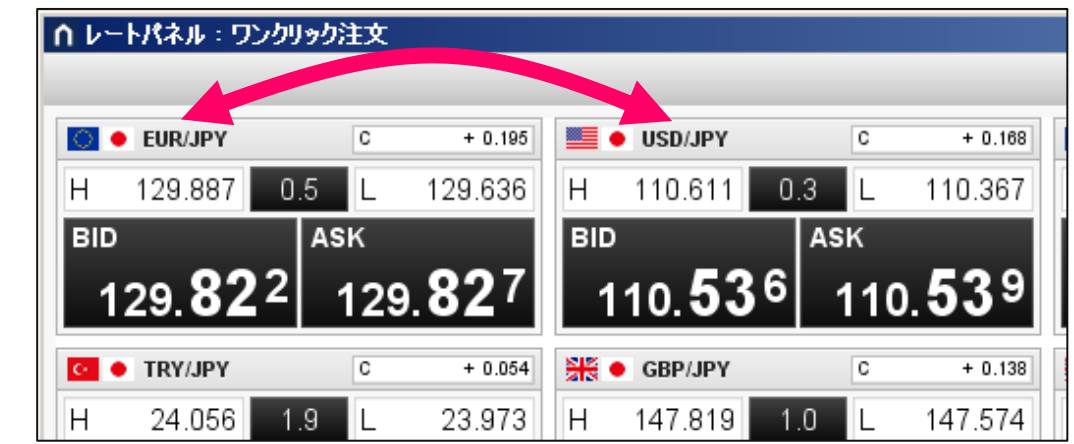

#### 通貨ペアの表示設定  $\vert x \vert$ 非表示 表示 USD/JPY  $\blacktriangle$ EUR/JPY EUR/USD 表示→ EUR/AUD CAD/JPY ←閲す TRY/JPY GBP/JPY GBP/USD **AUD/LICD** 个上へ ↓下へ 設定の初期化 決定 キャンセル

※並びのほか、

表示・非表示も設定可能

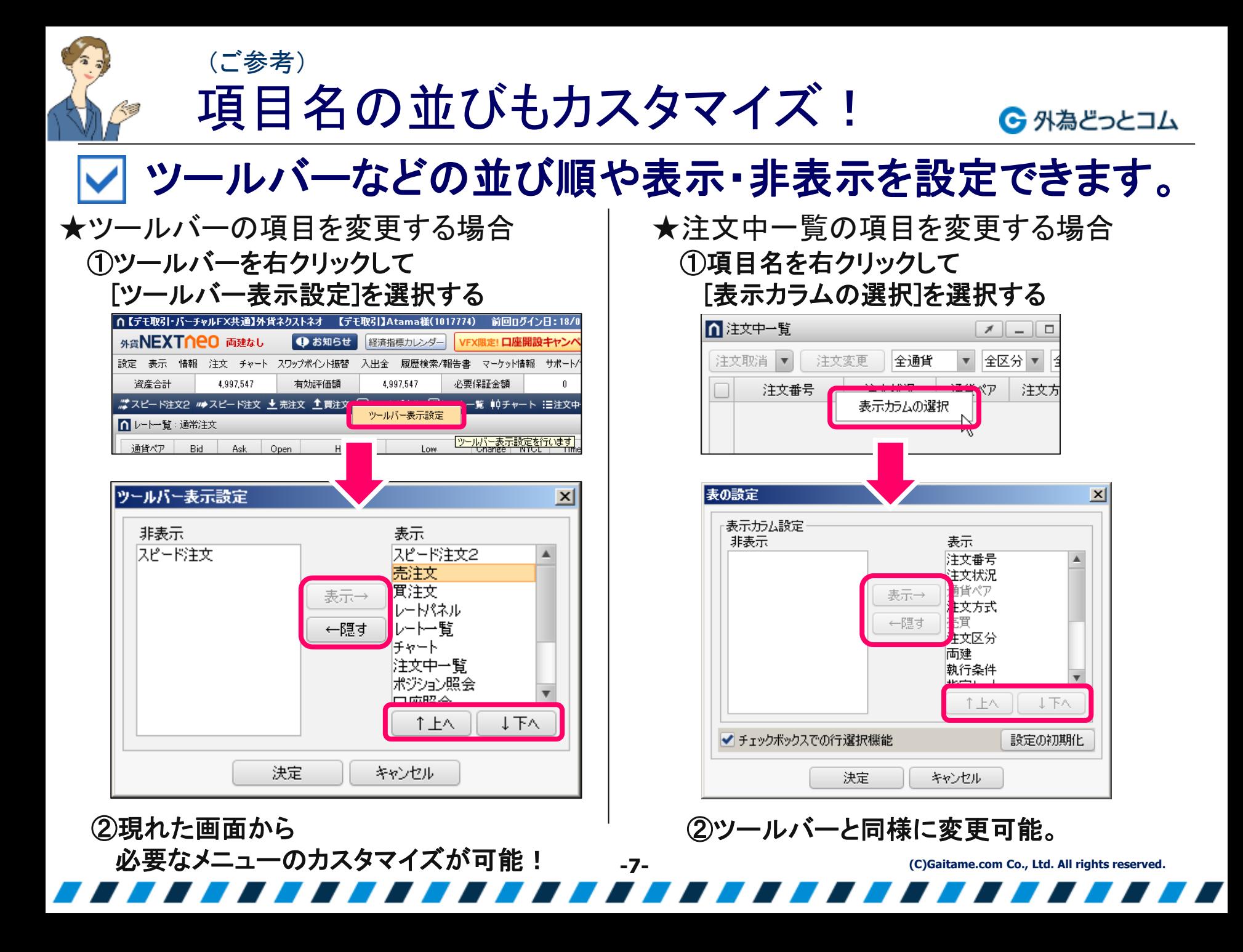

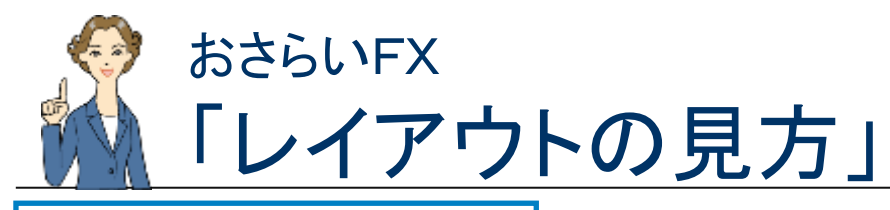

← 外為どっとコム

# レートパネル」 いまこの時点の状況が、ボックス表示にて集約

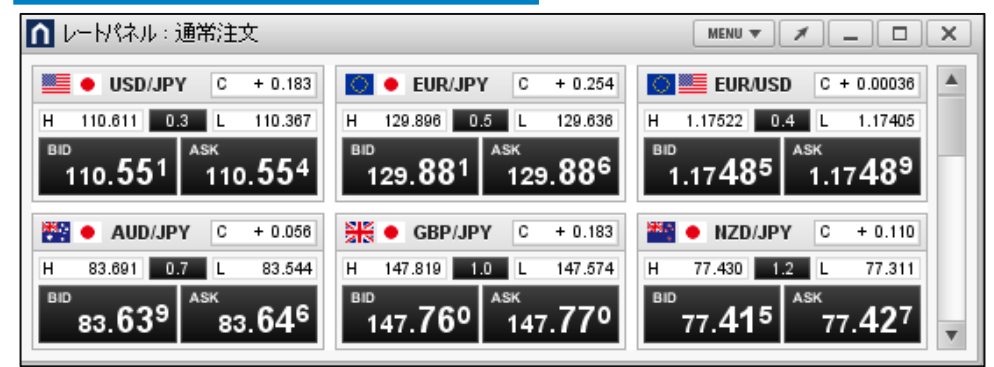

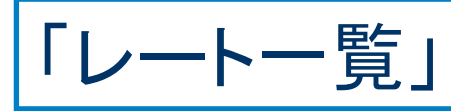

## いまこの時点の状況が、コンパクトに集約

売 値 : 現在の売値 買 値 : 現在の買値 **H**igh : 今日の最高値(さいたかね) **L**ow : 今日の最安値(さいやすね)

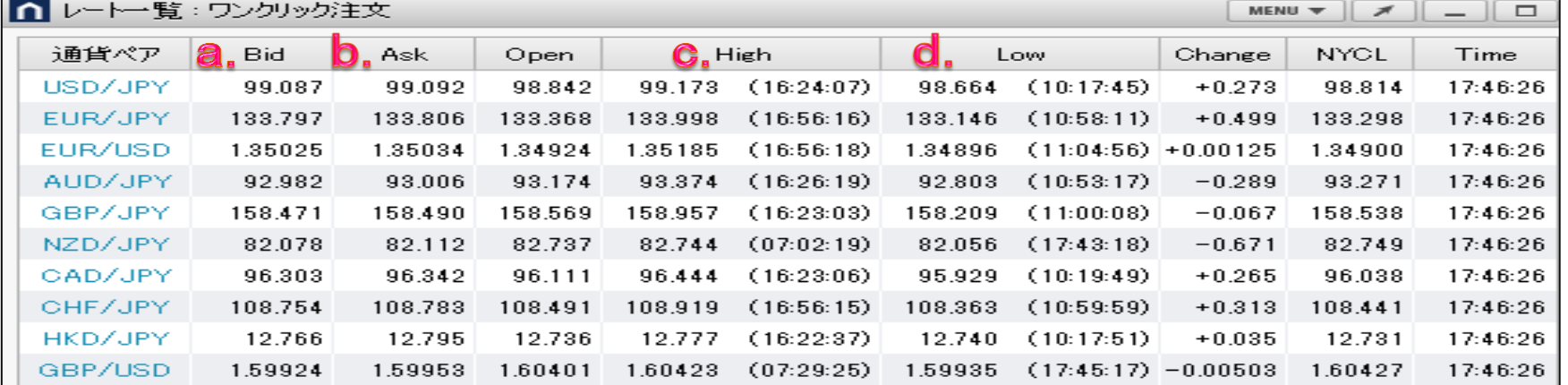

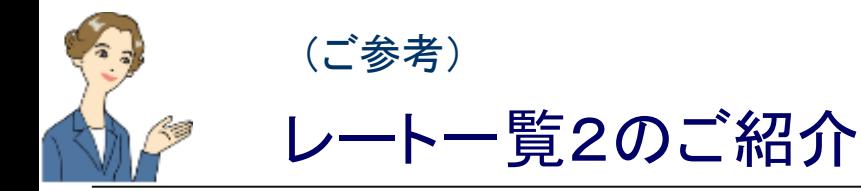

← 外為どっとコム

## より見やすく、新しい気付きを得られるレート一覧2!

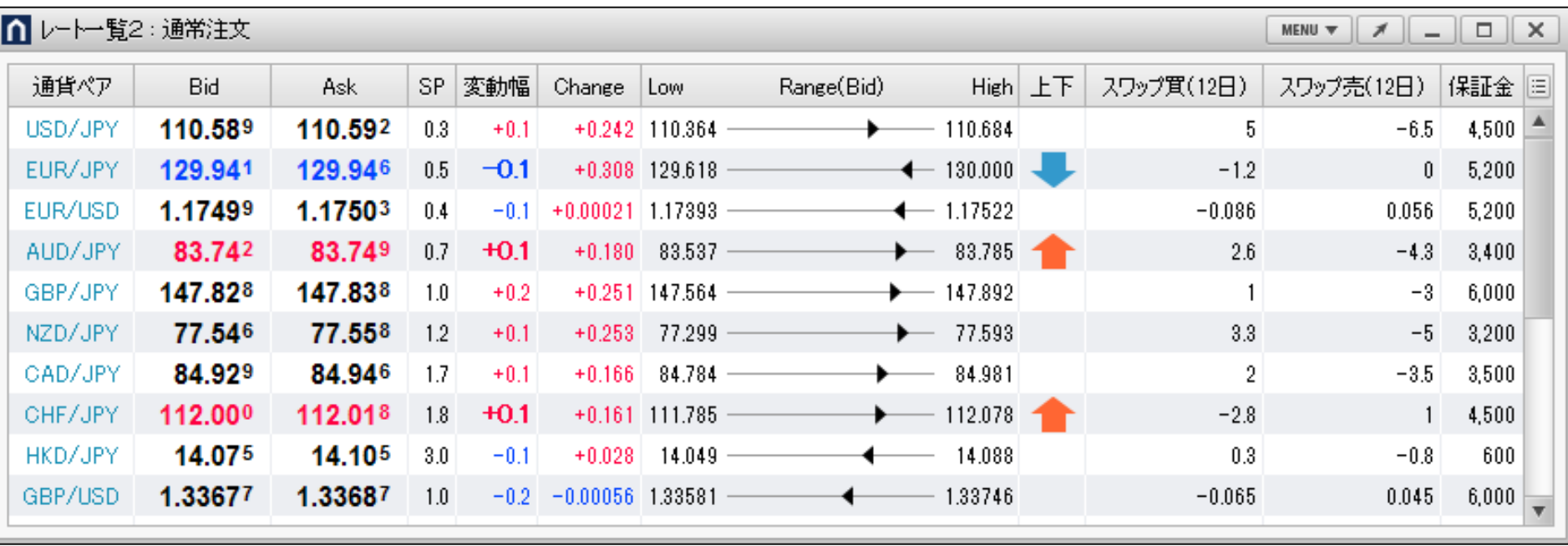

レート文字が上昇・下落に応じた色で点滅する他、 Bidで当日の最安値と最高値を表示し、現在レートがどの水準にあるか視覚表示したRange(Bid)、 1Lotあたりの必要保証金額、直近のスワップポイントなどの表示されます。 もちろん項目の並び替えも可能です!

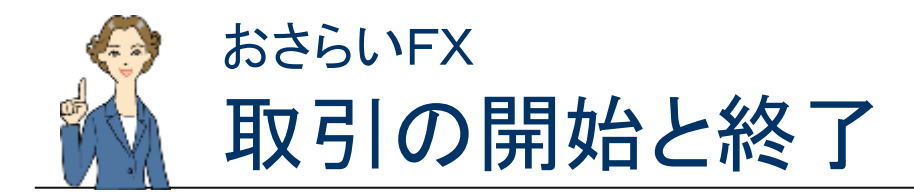

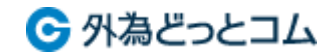

## マ 取引には「開始」と「終了」があります。

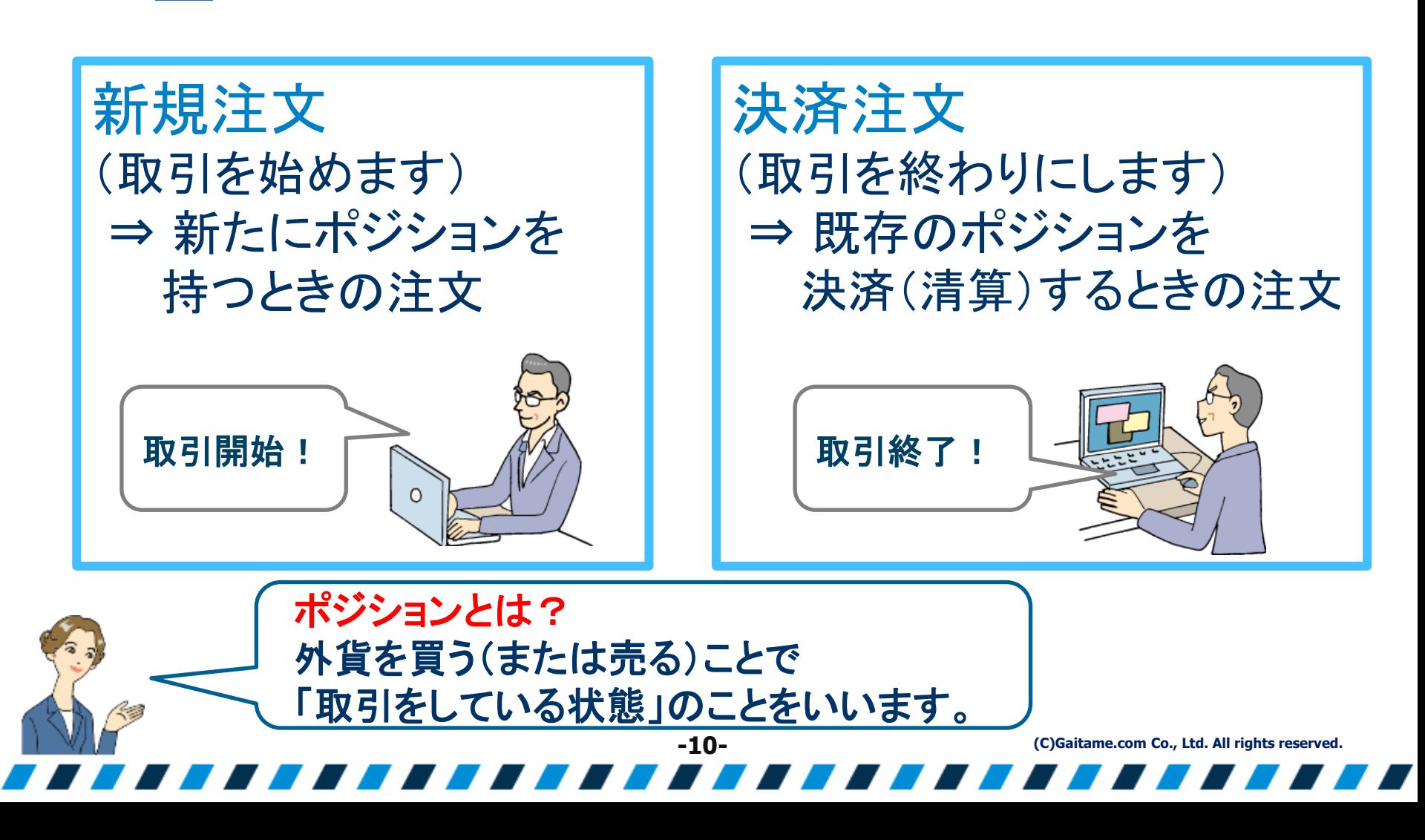

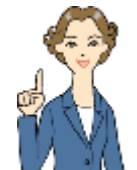

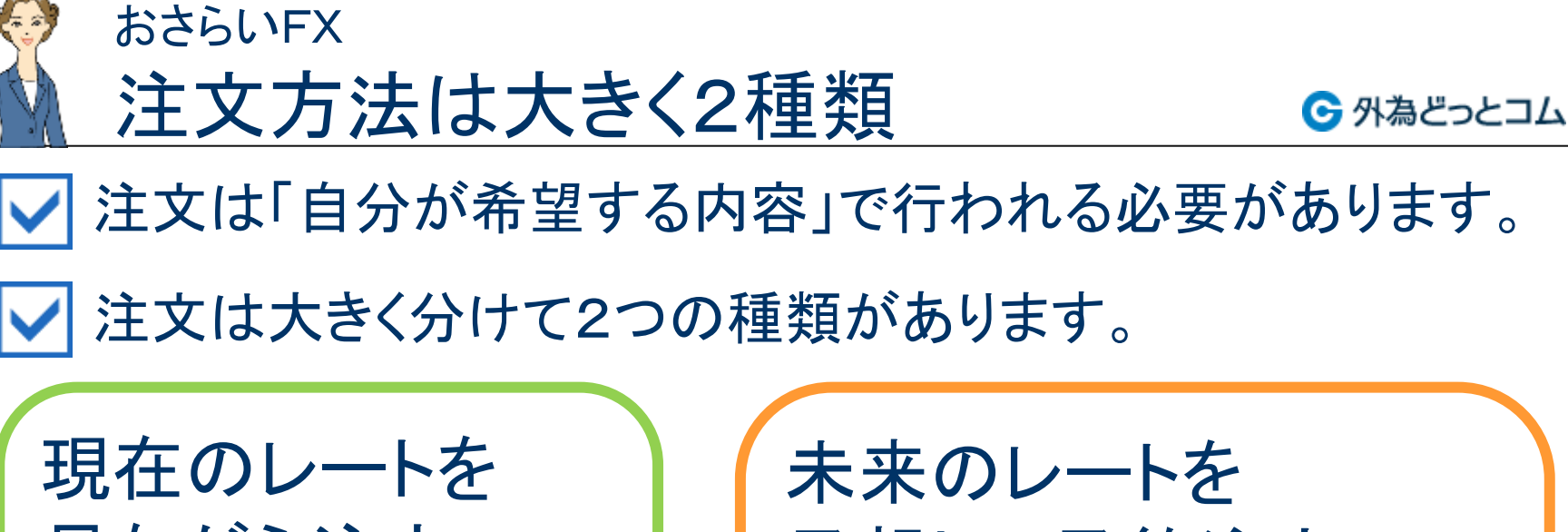

現在のレートを 見ながら注文 ●ワンクリック注文 ●マーケット注文 ●スピード注文 予想して予約注文 ●指値注文 ●ストップ注文(逆指値注文) ●トレール注文 ●IFD注文 ●OCO注文 ●IFO注文

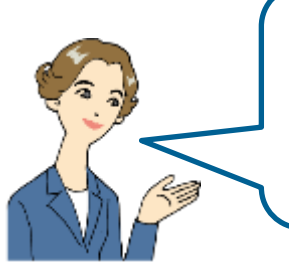

ここでは基本的な9種類の注文方法をご紹介します! ほとんどはシンプルな操作の組み合わせや繰り返しです。

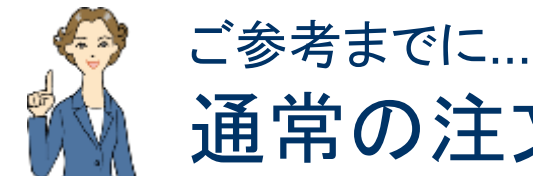

通常の注文方法というものもあります

買いたいとき、売りたいときには、通常「買注文」「売注文」ボタンから始めます!

← 外為どっとコム

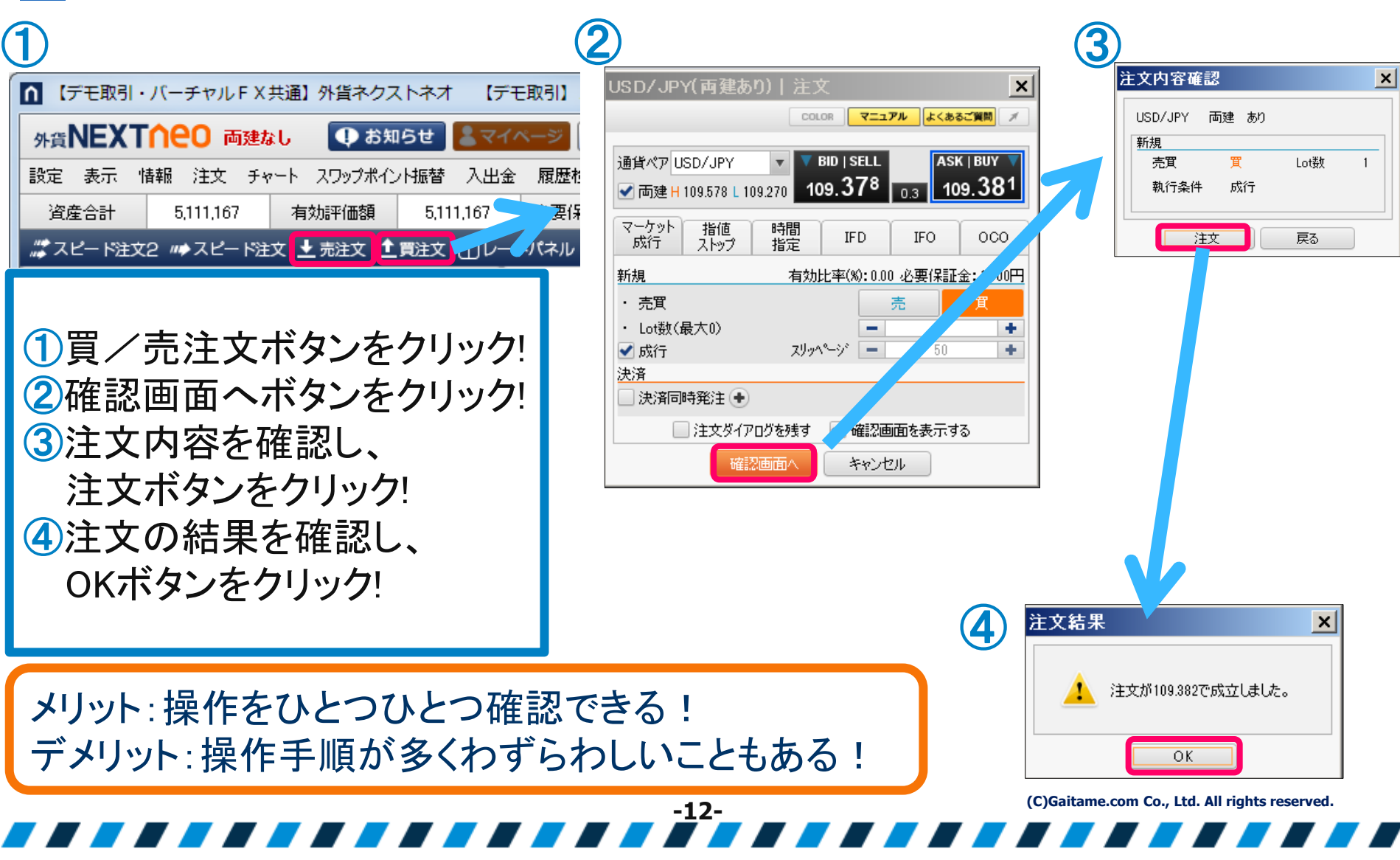

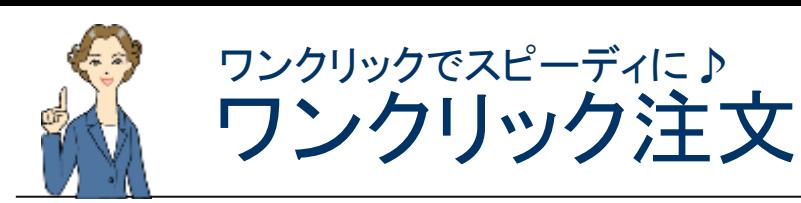

6 外為どっとコム

常に変動しているレート(※)を見ながら、ワンクリックでスピーディーに注文! (※) レート=通貨の交換比率のこと。「外貨の値段」と考えるとわかりやすいです。

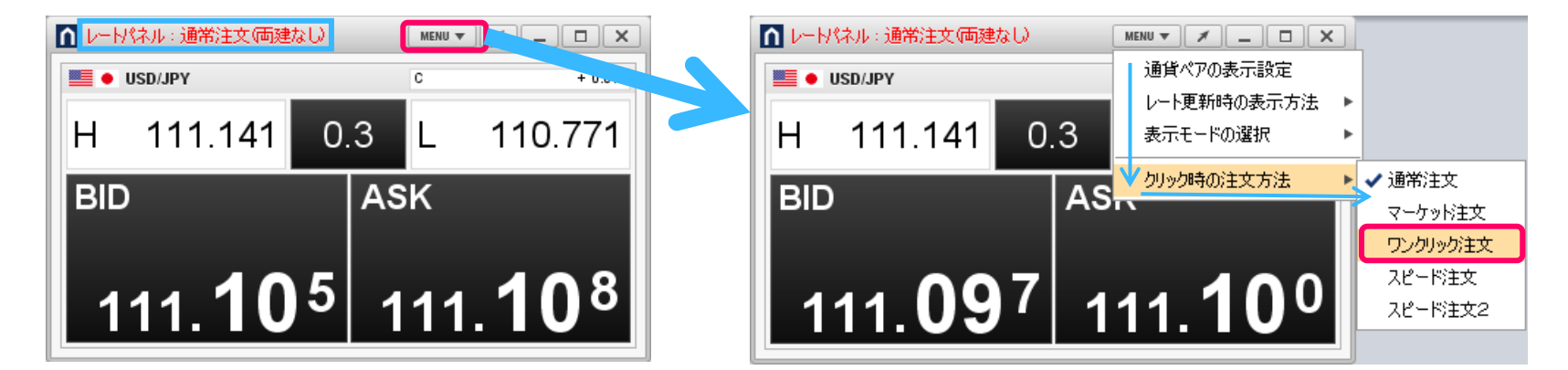

レートパネル内の「MENU」をクリック タリック時の注文方法→ワンクリック注文を設定

#### ワンクリック注文  $\times$ ワンクリック注文を選択したときは、以下の点に注意してください。 ■レートパネル:ワンクリック注文価建ない  $MENU$   $\triangledown$   $\preceq$   $\square$   $\square$   $\times$ ・BIDまたはASKをクリックすると確認画面なしで成行注文が発注されるため、誤発注などの危険性が高まります。 ・設定されたLot数によっては、配信レートと注文時のレートが異なる場合があります。 **E** o USD/JPY  $\mathbf{C}$  $-0.005$ ・「両建あり」に設定していても両建にはなりません。 Н 111.141  $0.3$ 110.771  $\mathbf{I}$ ワンクリック注文を選択しますか? はい いいえ **BID ASK** BID(売)・ASK(買)のレートパネルをクリック 111.086 111.089 するだけで注文が成立するようになります! **(C)Gaitame.com Co., Ltd. All rights reserved. -13-**

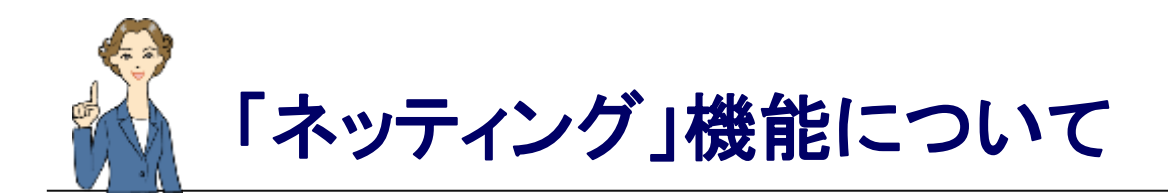

### 6 外為どっとコム

## ネッティングにも対応!

ネッティング注文に対応しているため、スピーディーに注文する事ができます。

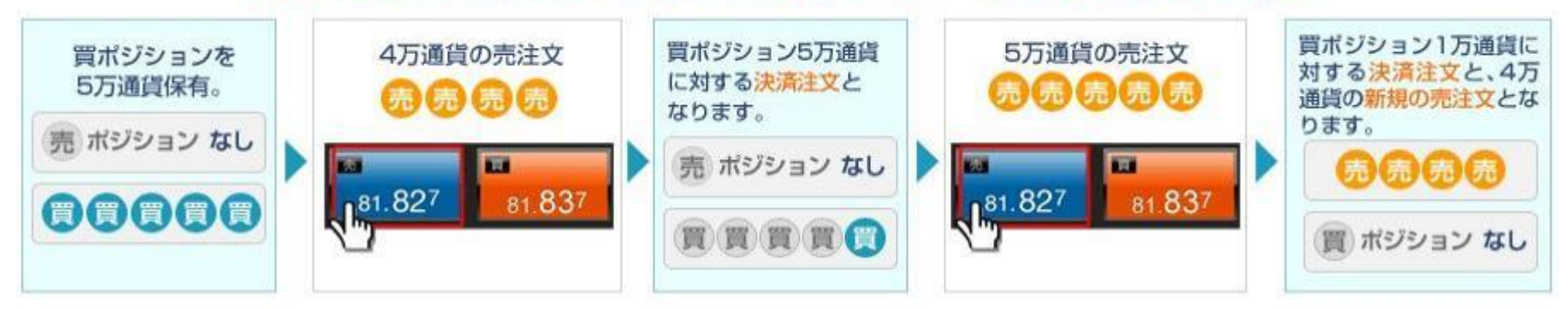

# ※「両建」のお取引をする場合には、 「両建」設定を「あり」に設定する必要があります。

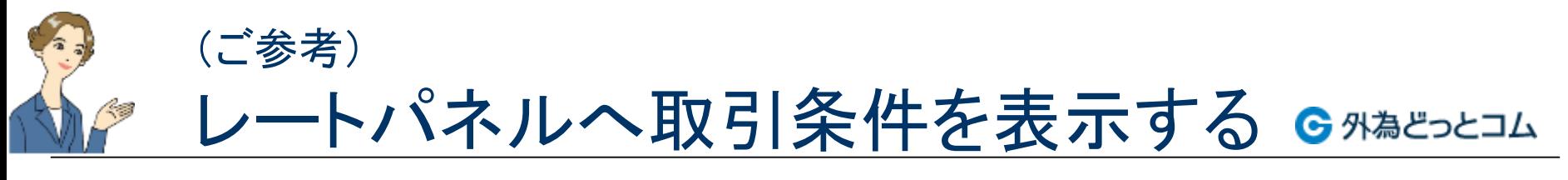

レートパネルには、取引条件を表示させることが可能です。

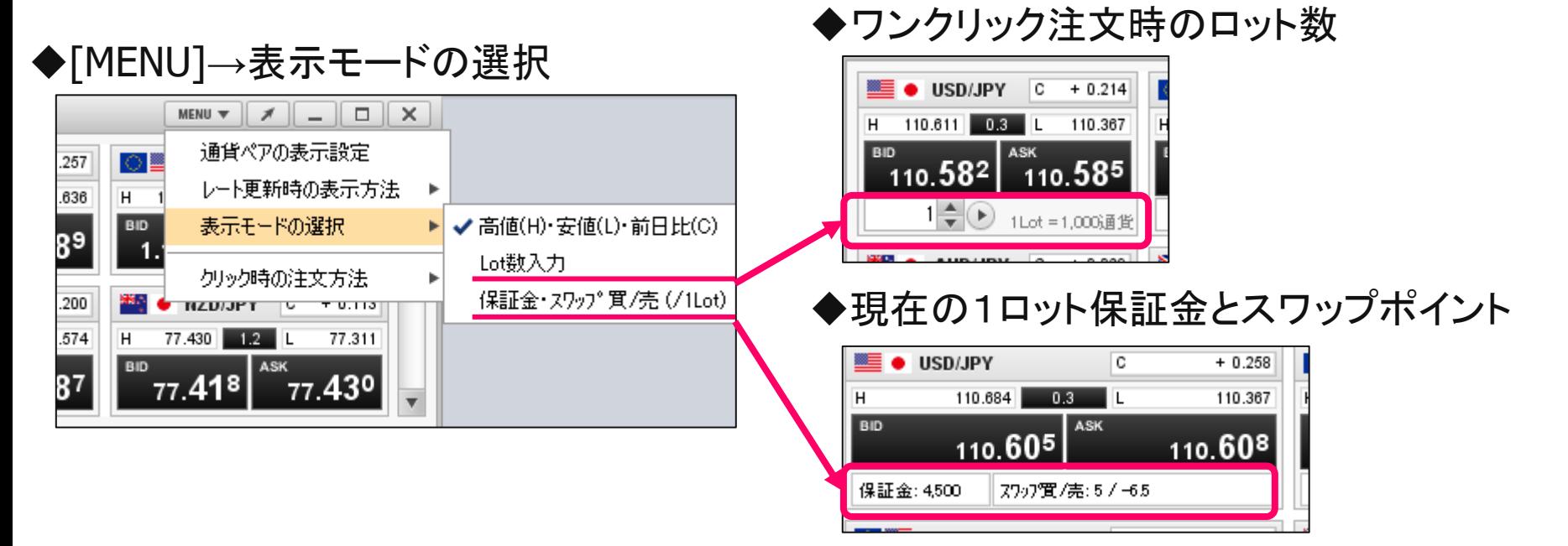

▶上記2つを同時に表示した場合

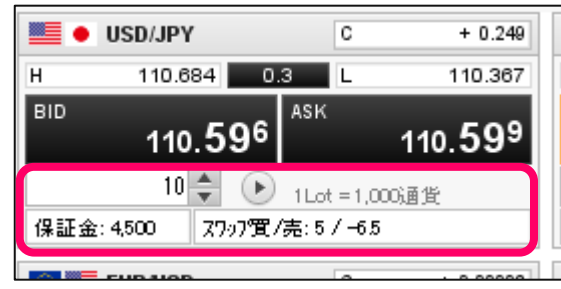

# 成行注文とマーケット注文の違い

### ← 外為どっとコム

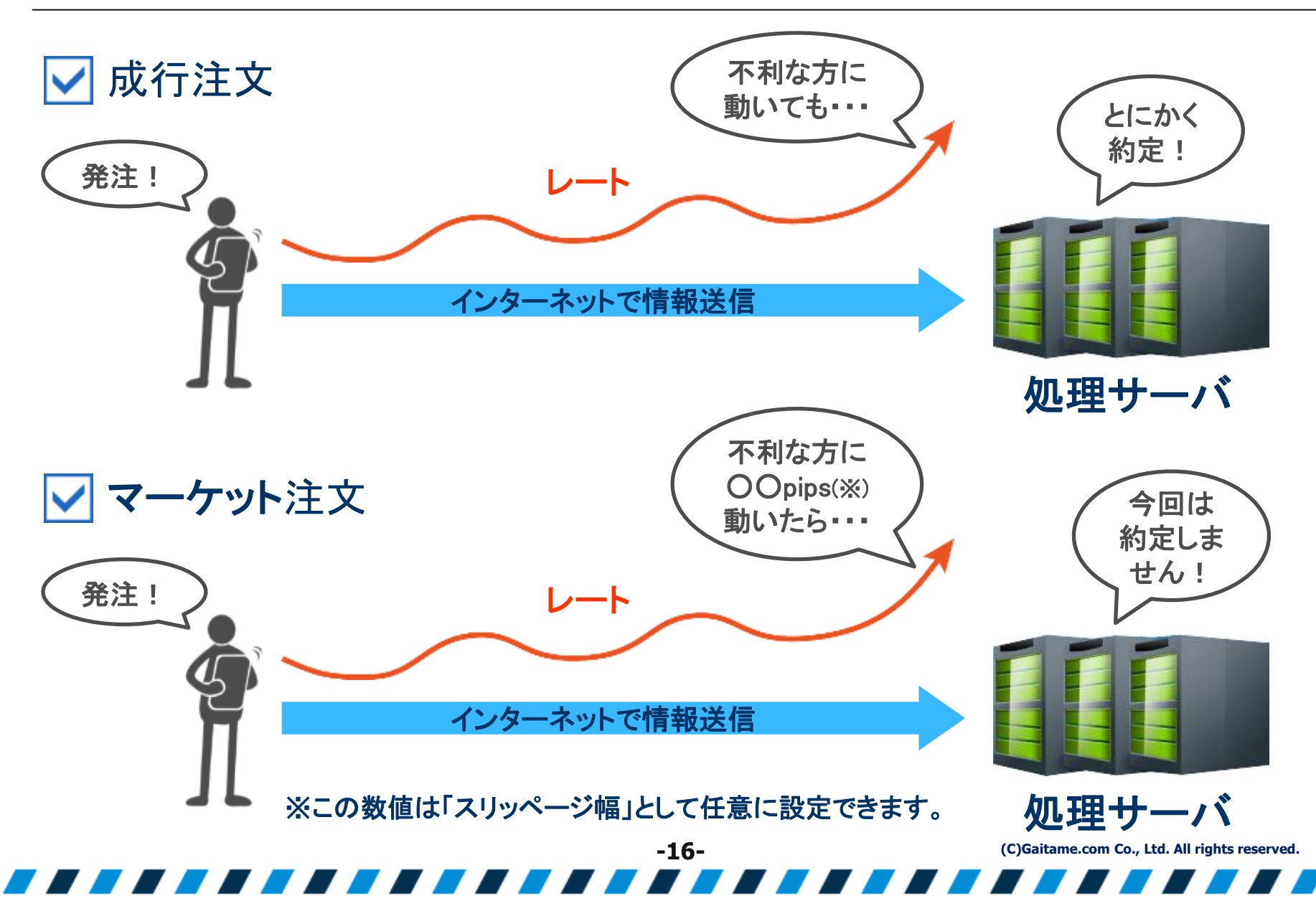

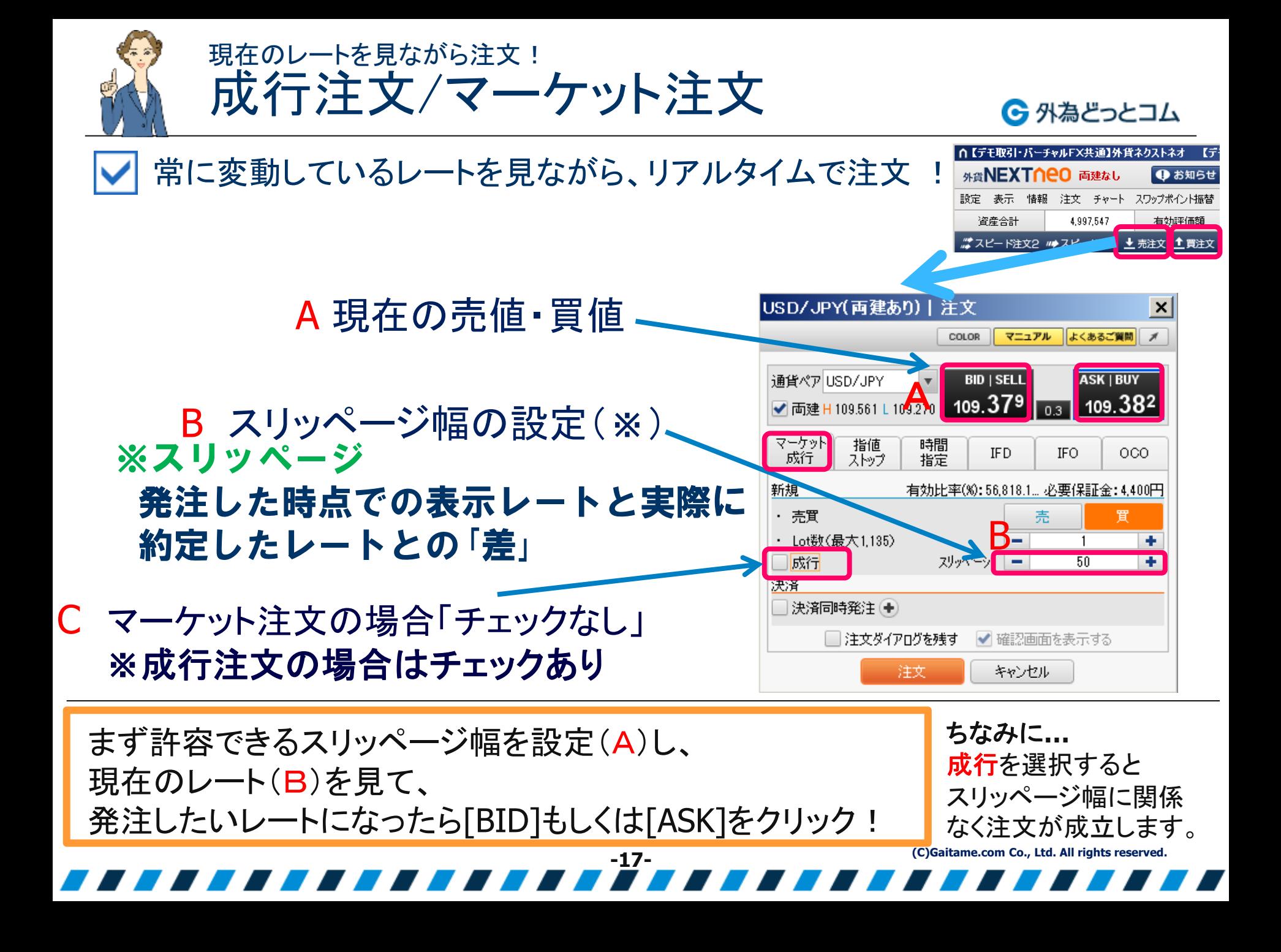

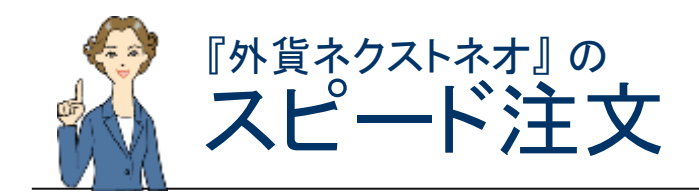

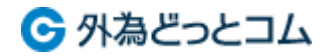

USD/JPY (両建なし) | スピード注文

 $-\mathbf{x}$ 

もっとも高機能で実践的なリアルタイム注文方法!

### 「スピード注文」のタブをクリック 注意文言を確認し**OK**をクリック

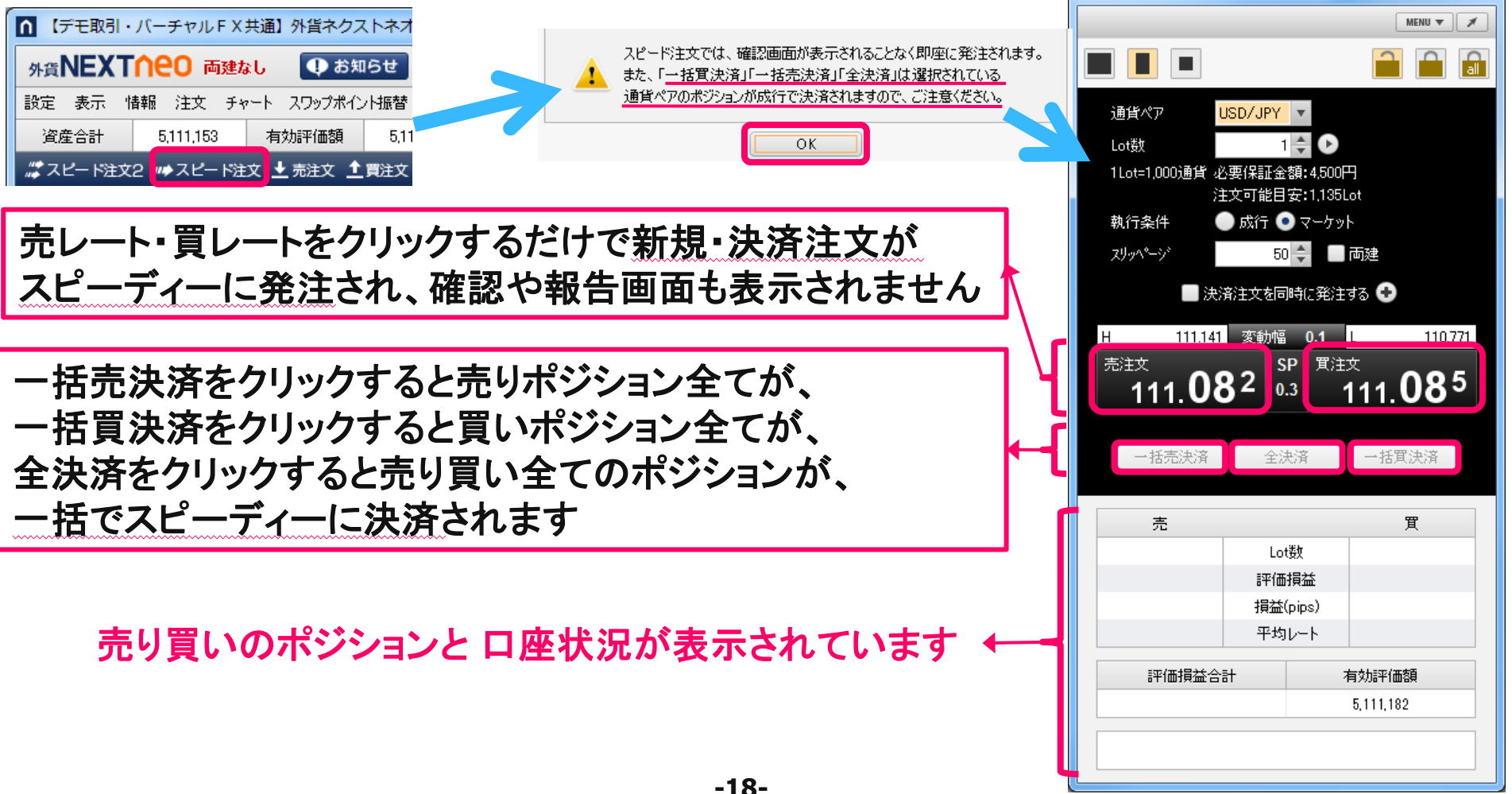

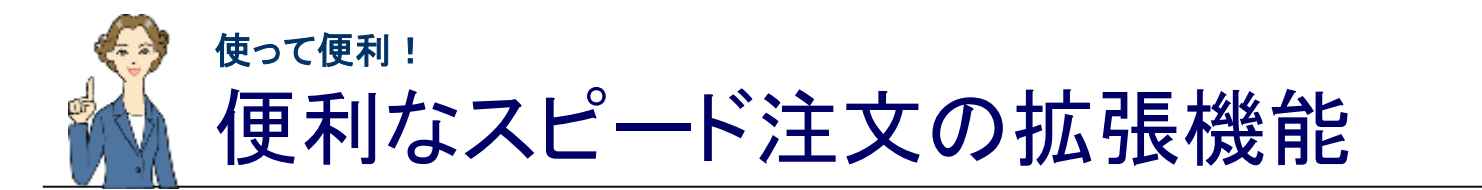

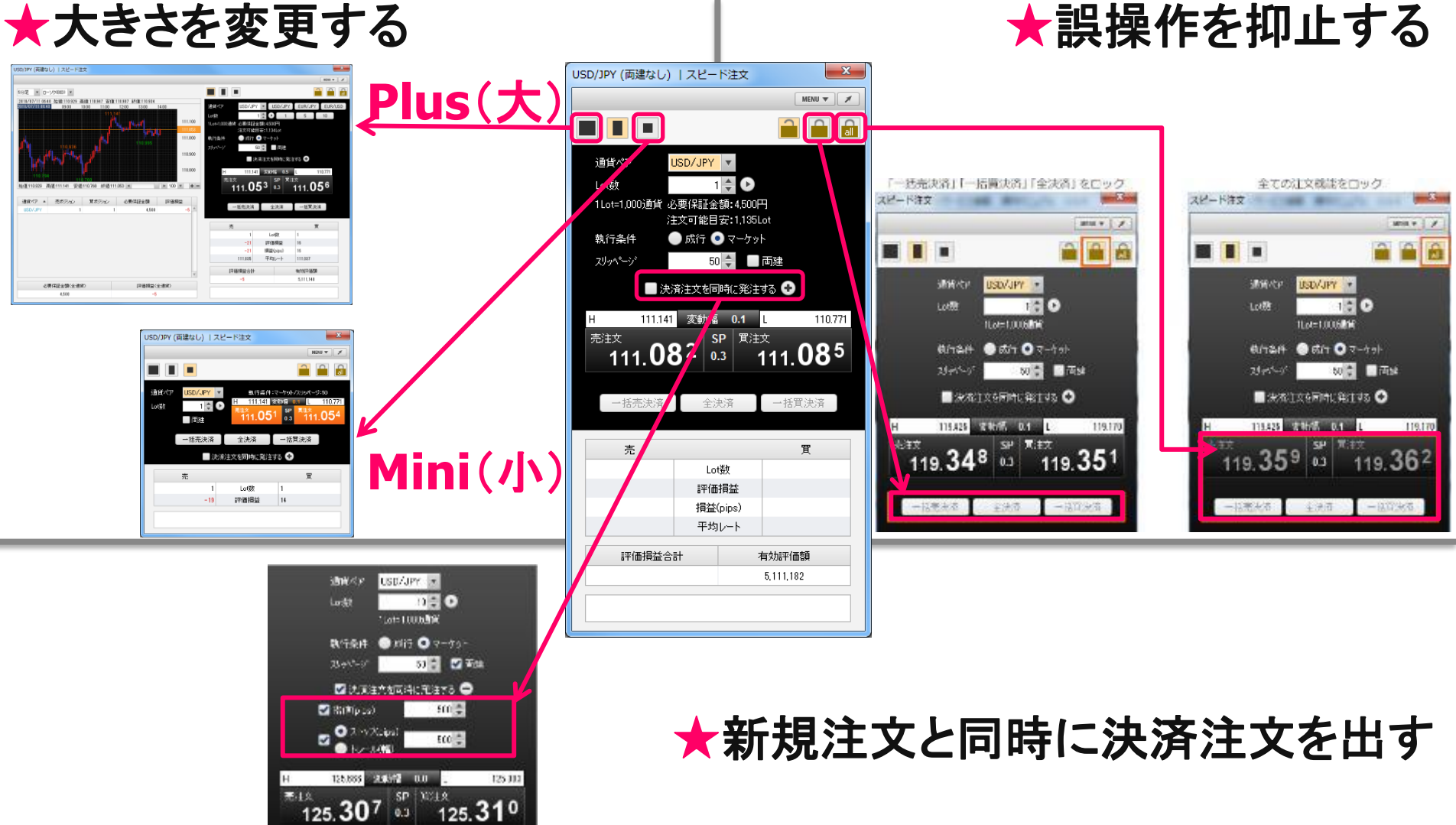

**※**ストップ注文・トレール注文は後のページでご案内しています

**-19-**

一に帯み浴

空间质

 $-3.0746%$ 

**(C)Gaitame.com Co., Ltd. All rights reserved.**

← 外為どっとコム

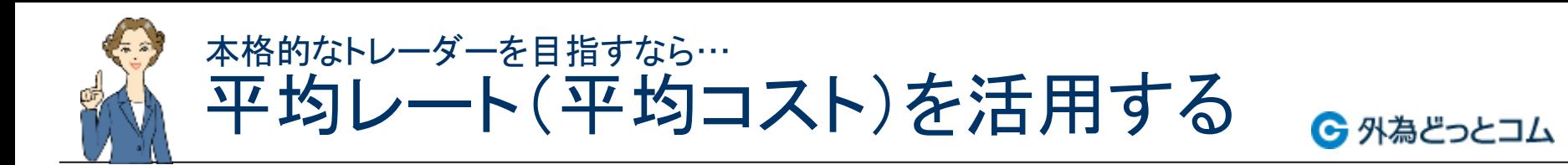

- 平均レート(平均コストとも呼びます)とは、 ある通貨ペアの買いまたは売りポジションの約定レートを平均化したものです 平均レートによって、複数のポジションを、1つのまとまったポジションにみた てることができます。
- 例.ユーロ/円の買いポジションを5ロット保有した場合

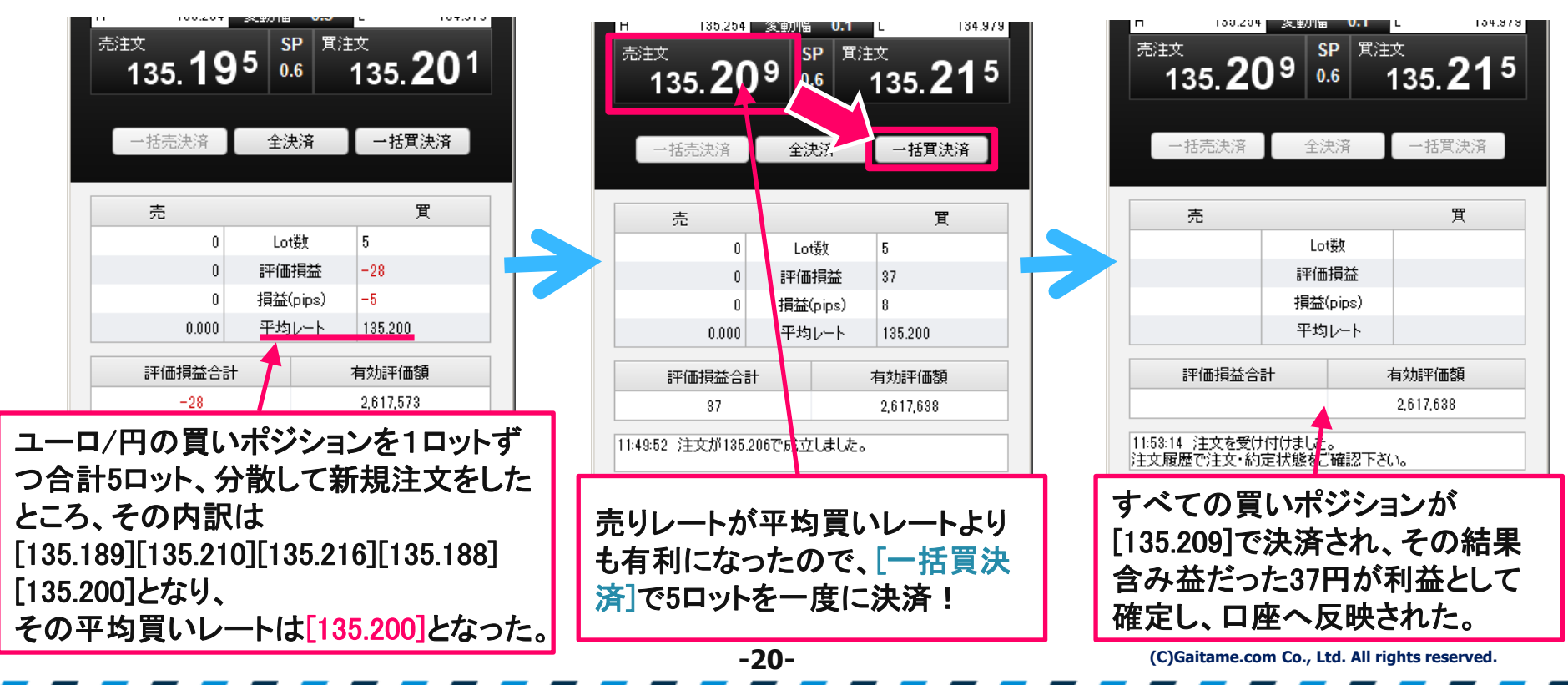

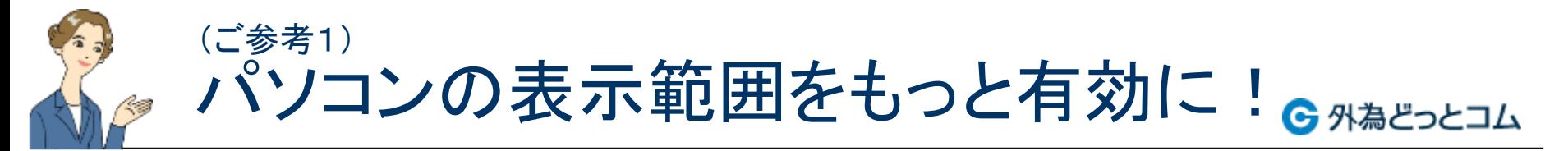

### [スピード注文2]は通常のスピード注文をギュッっと凝縮!画面を広く使えます! **※ ※**通常のスピード注文と合わせ、合計**6**つまで並べておくことが可能です

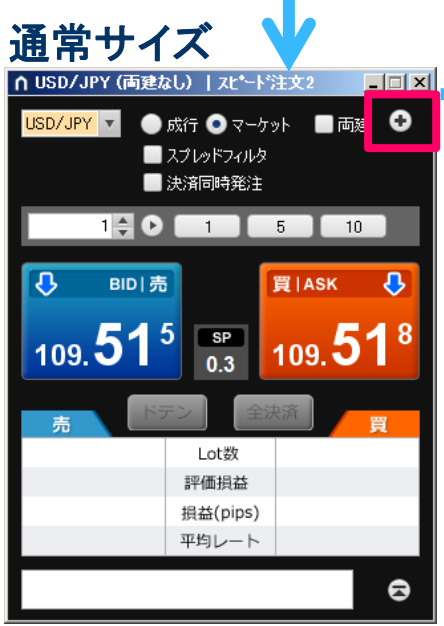

外貨NEAII にし 向建なし |設定||表示||惜報||注文||チャート||ス!

*<mark>…</mark>スピー*ド注文2 <mark>/</mark>〃♪スピード注文 <u>◆</u>

資産合計

4,997,547

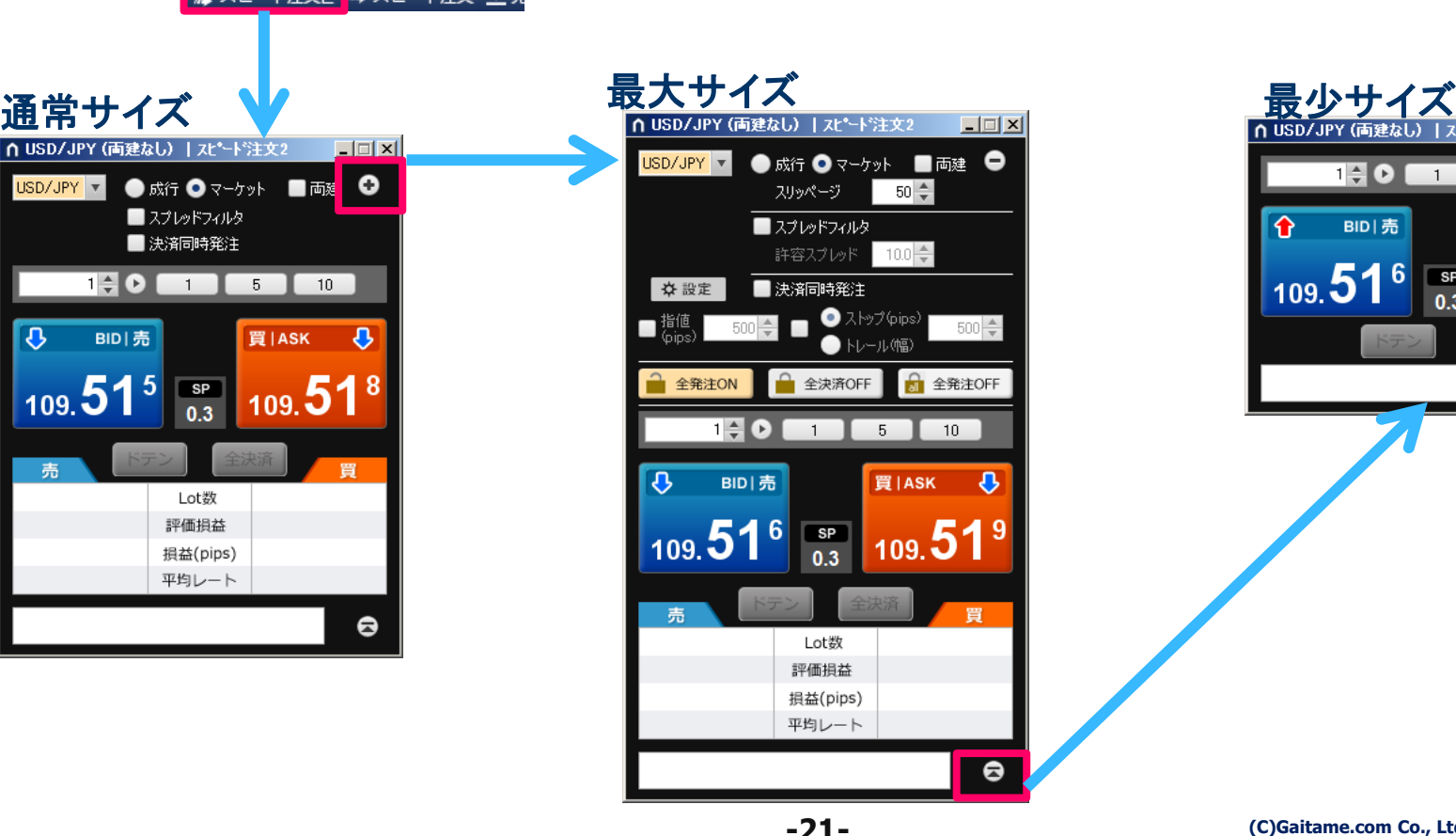

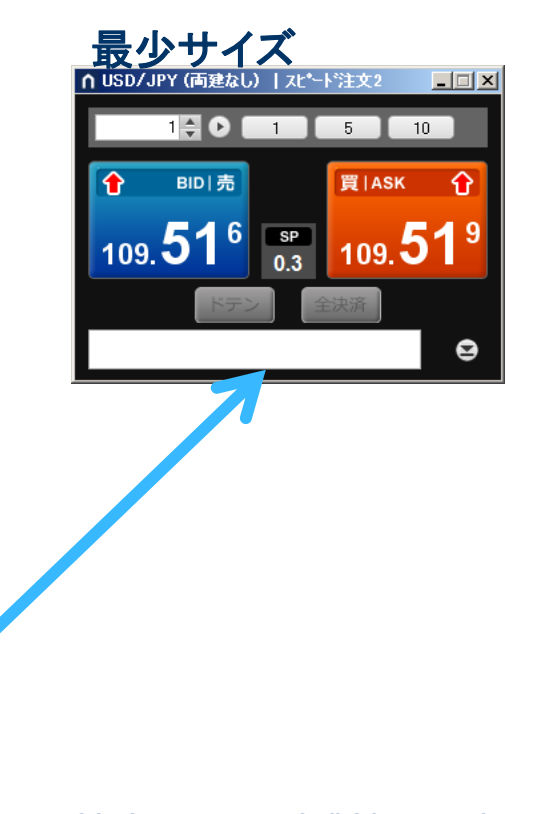

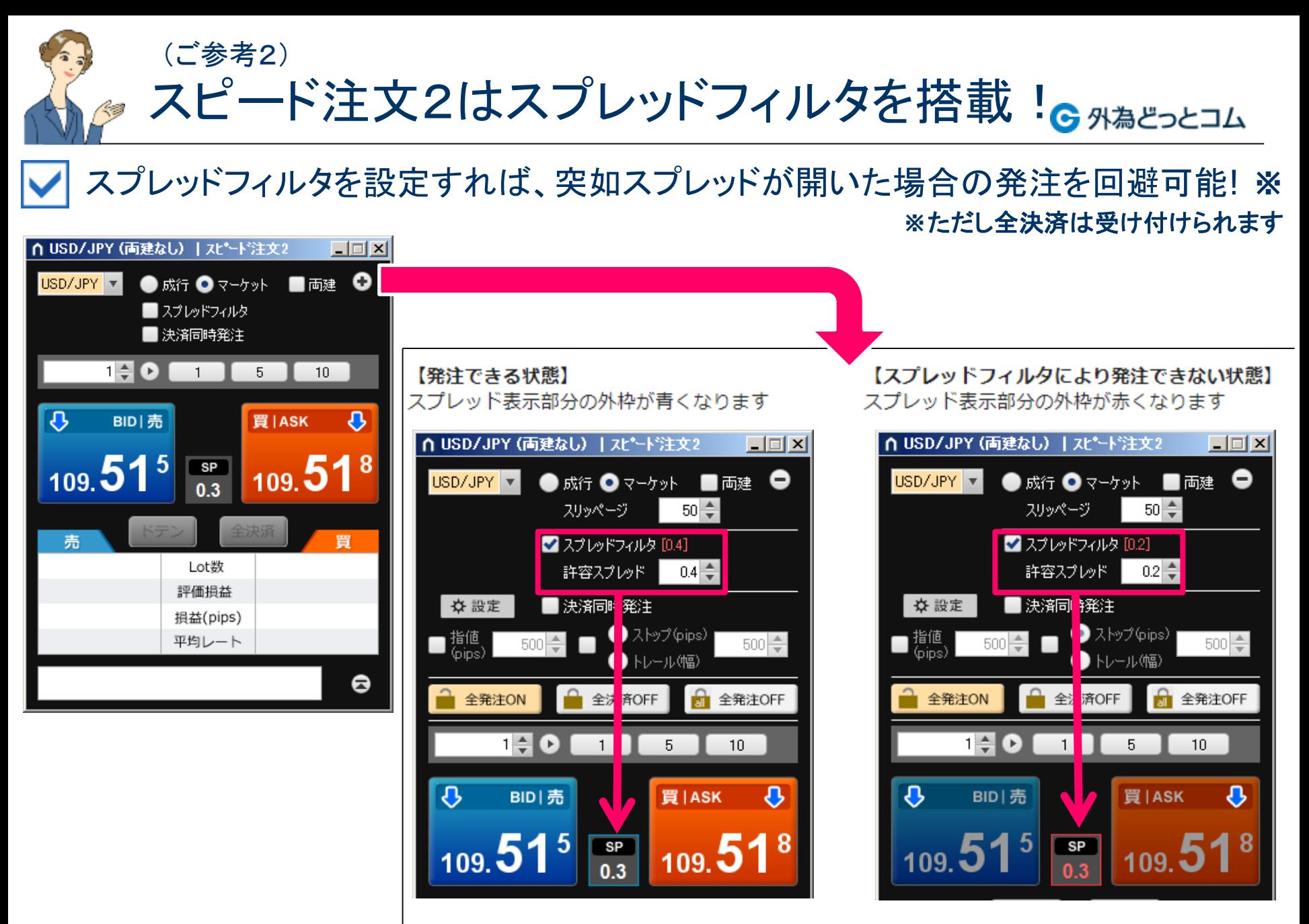

**-22-**

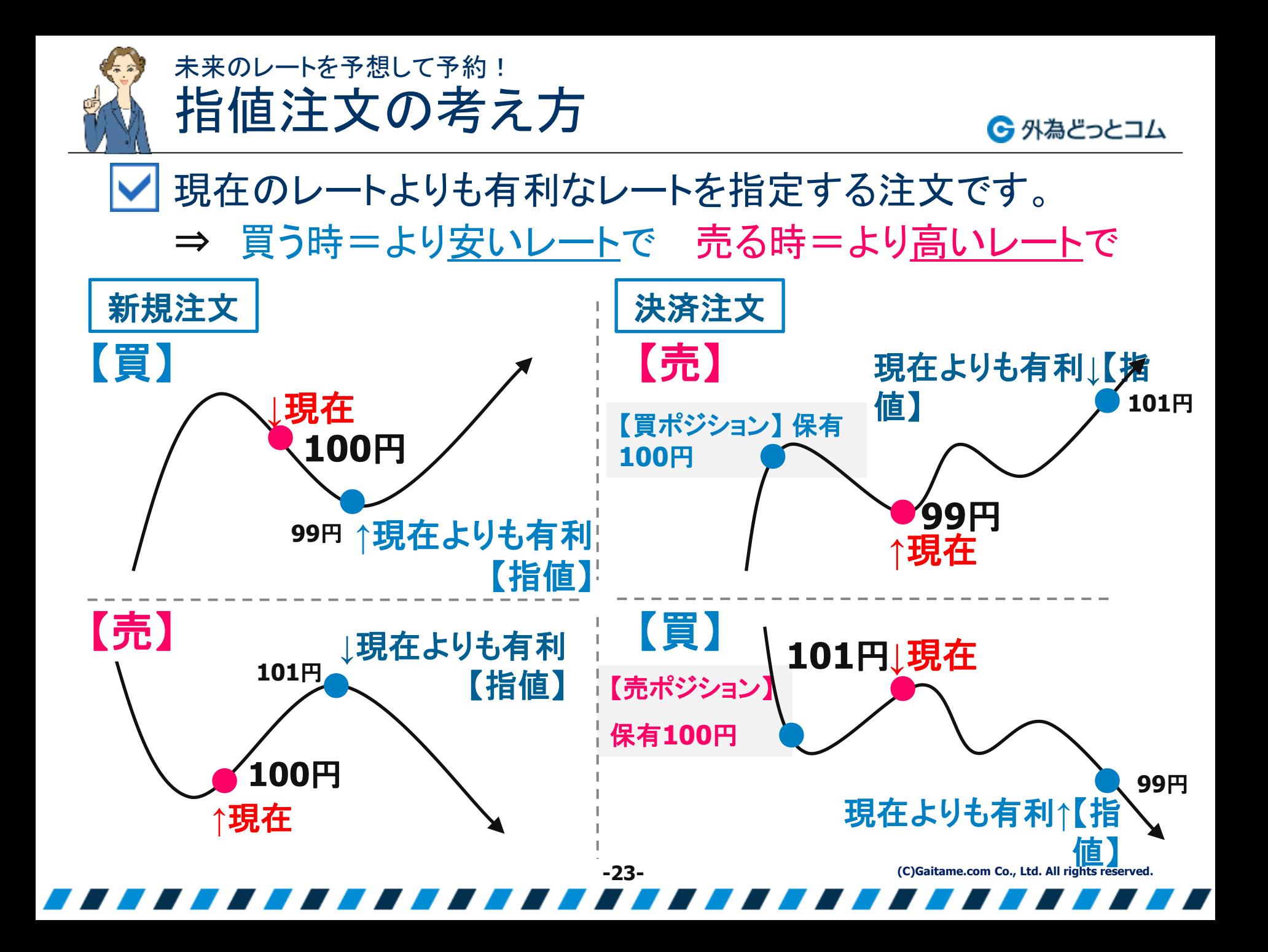

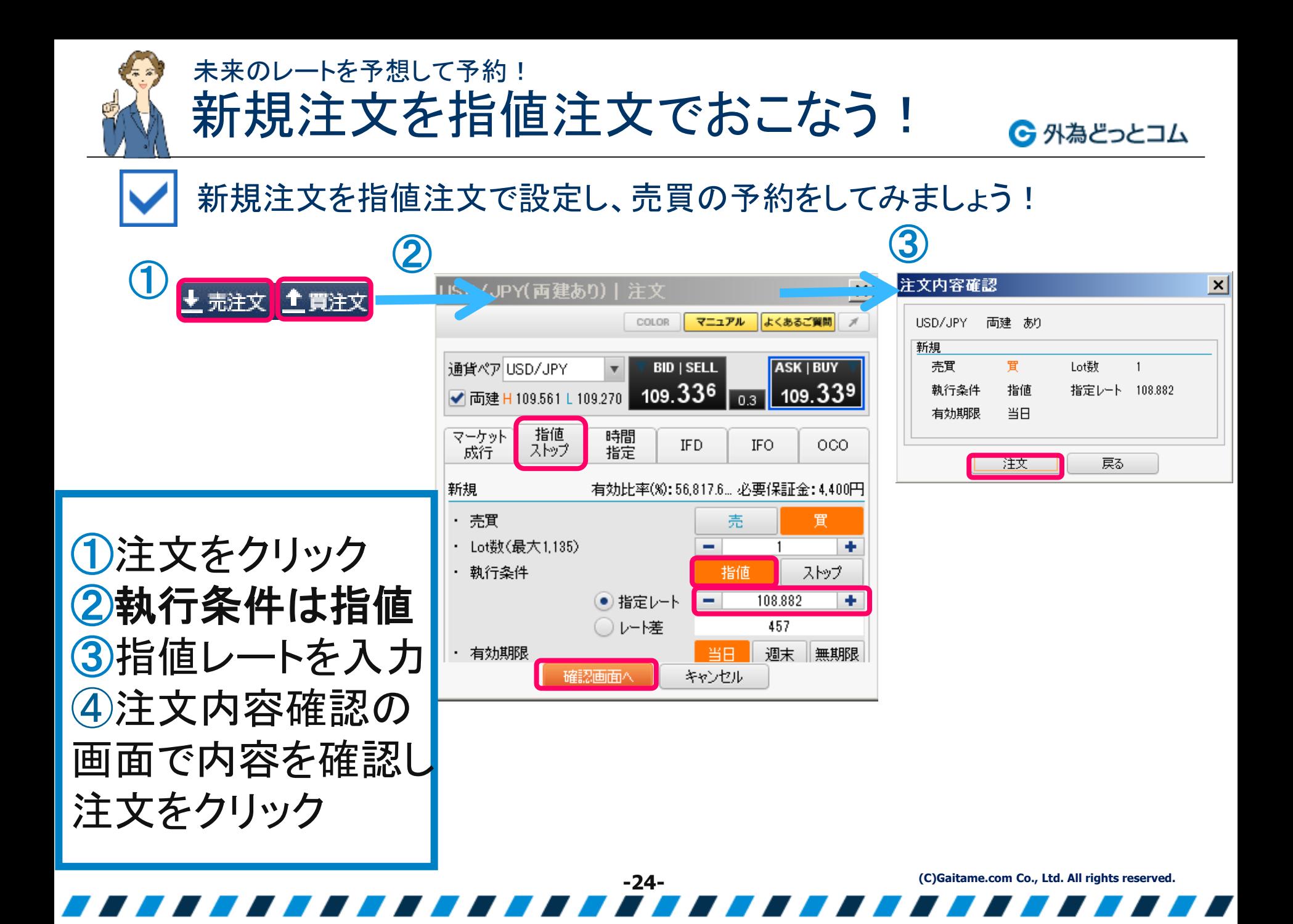

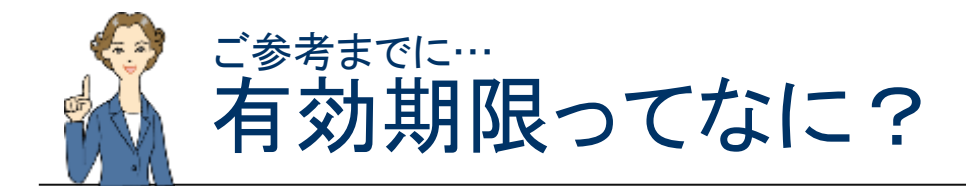

6 外為どっとコム

これから出す予約の注文が、いつ無効になるのかを把握しておきましょう!

・無期限・・・期限なし (注文が成立するまで)

・当日 ・・・ 【夏時間】 午前5時55分(日本時間) 【冬時間】 午前6時55分 (日本時間)

**-25-**

・日付指定・・・日付を指定できます

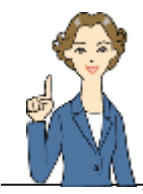

## 決済注文を指値注文でおこなう! 未来のレートを予想して予約!

6 外為どっとコム

決済注文を指値決済で設定し、ポジションの清算(利益確定)を予約してみましょう!

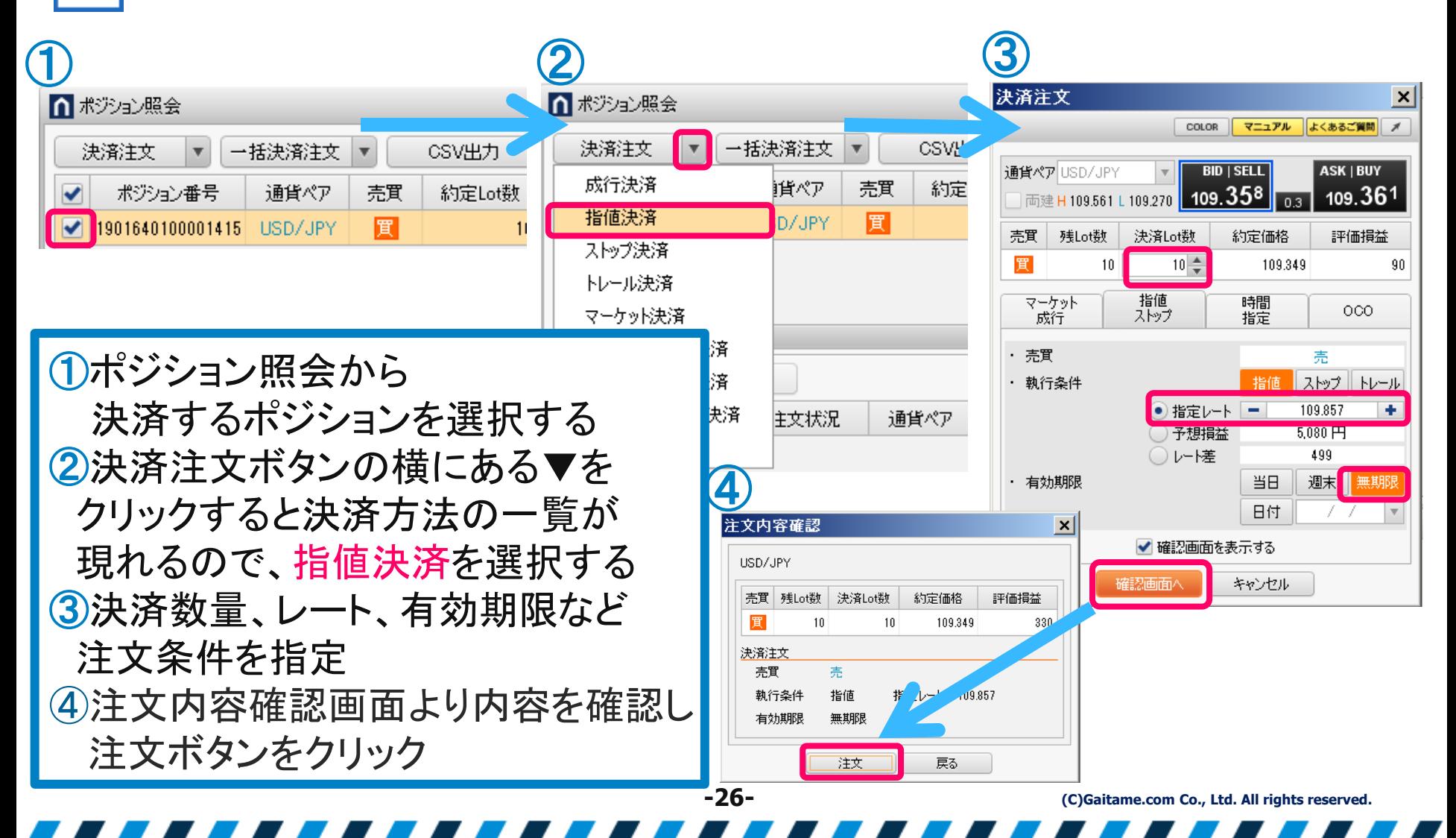

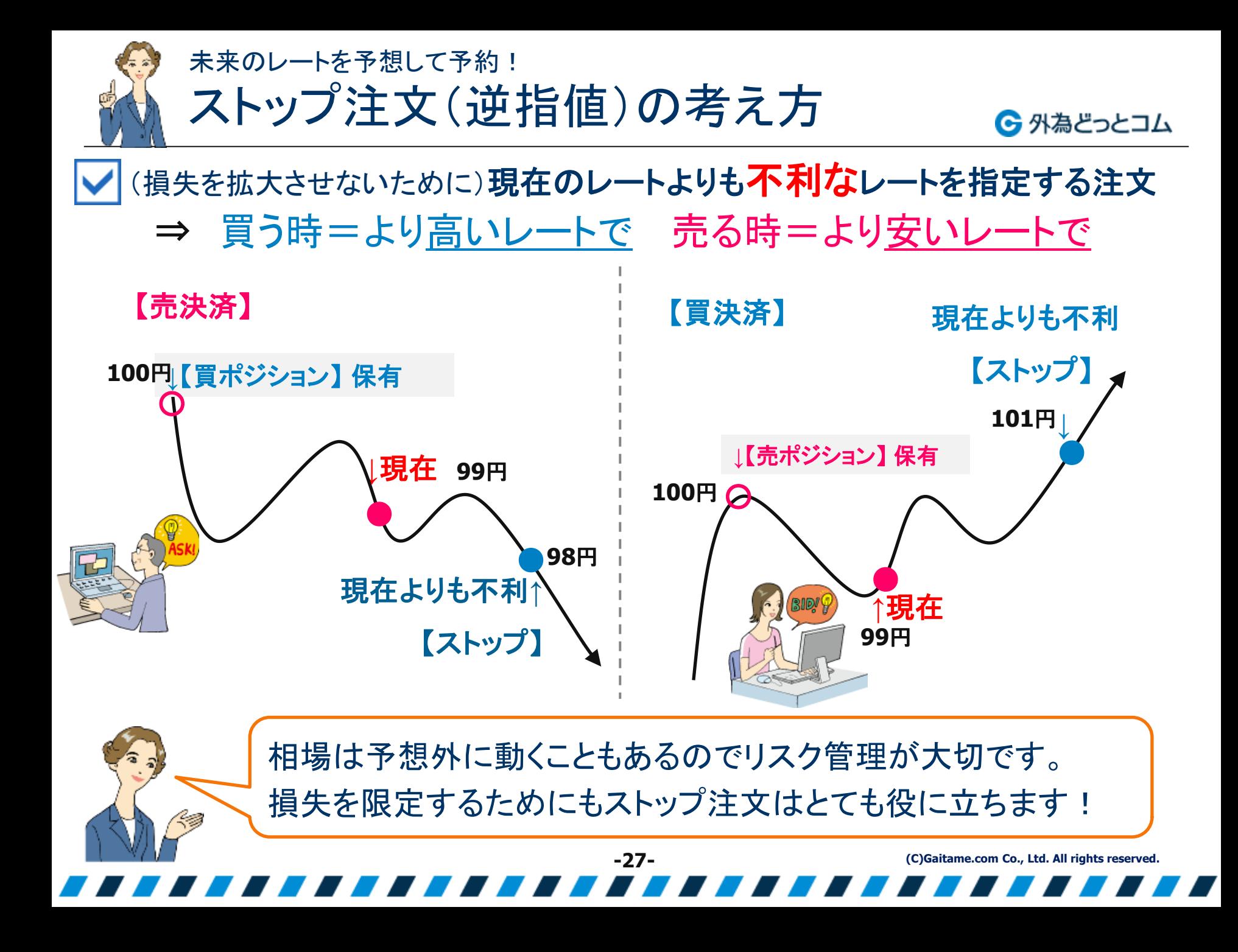

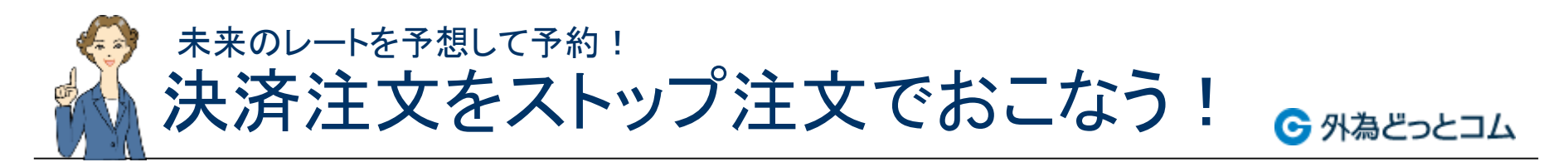

決済注文をストップ決済で設定し、ポジションの清算(損失限定)を予約してみましょう!

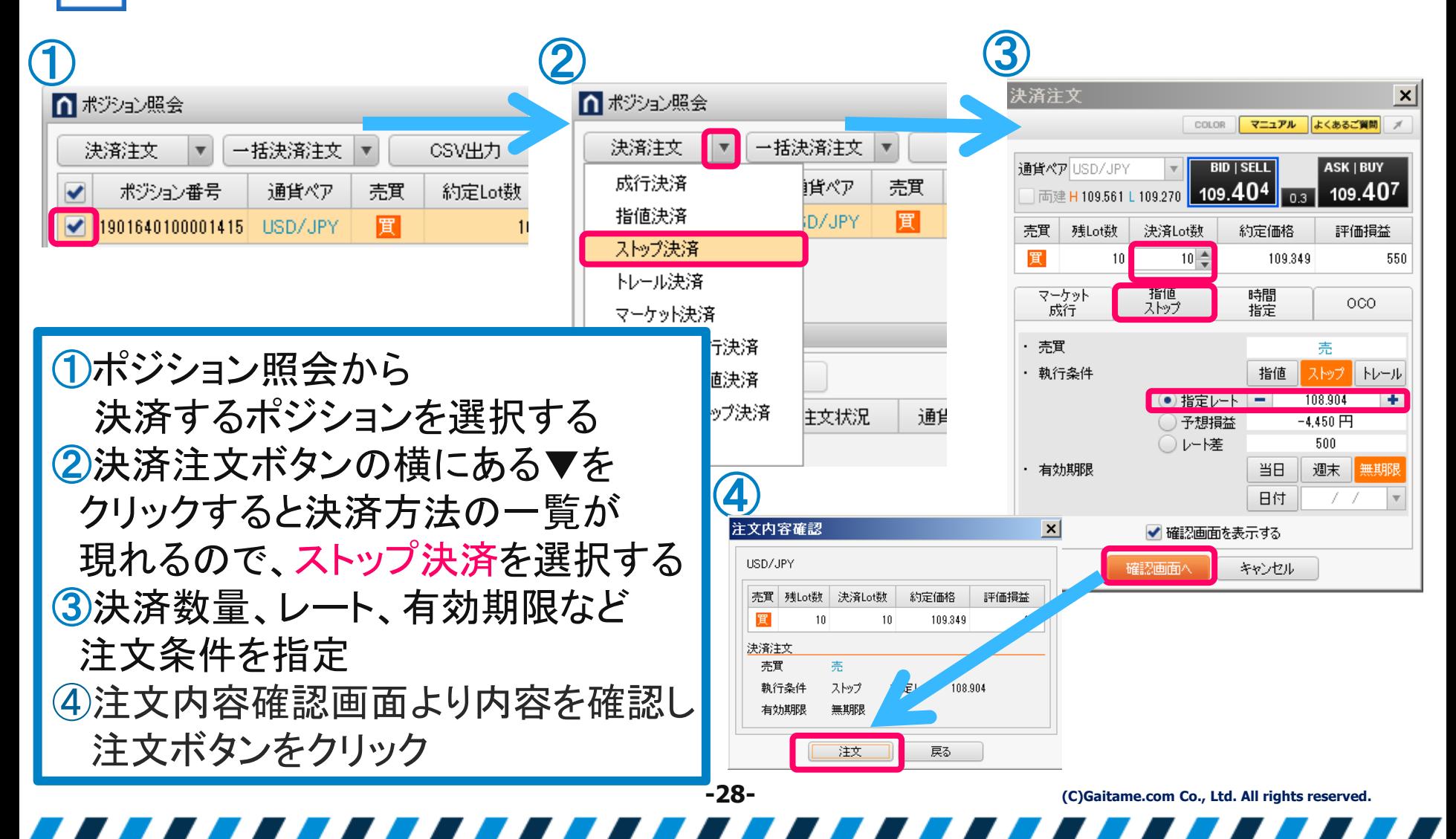

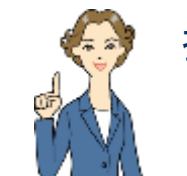

損失は最小限で、利益もできるだけ確保!

トレール注文の考え方

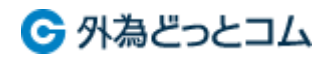

トレール注文とは、レートが上昇(下落)するとともにストップ注文 の値も上昇(下落)していく(レートについていく)注文方法です。

トレール注文で最大限の利益確保

ストップ値を自動で有利に変更!

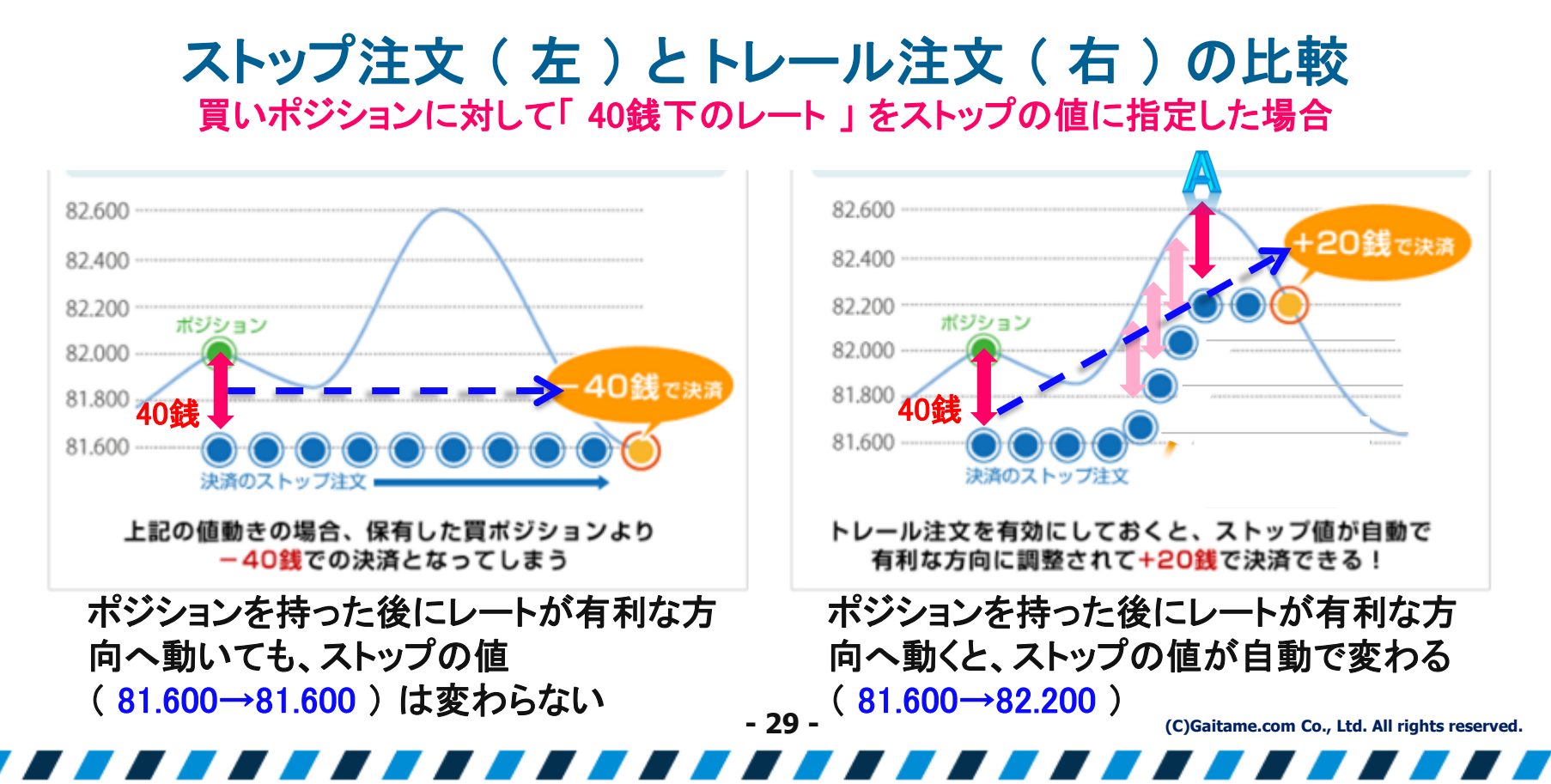

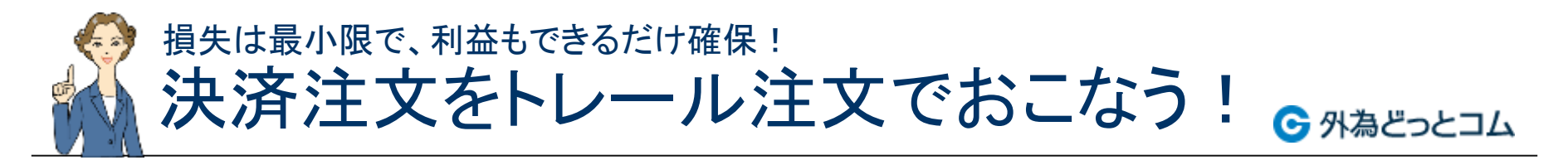

決済注文をトレール注文で設定し、ポジションの清算(損失限定)を予約してみましょう!

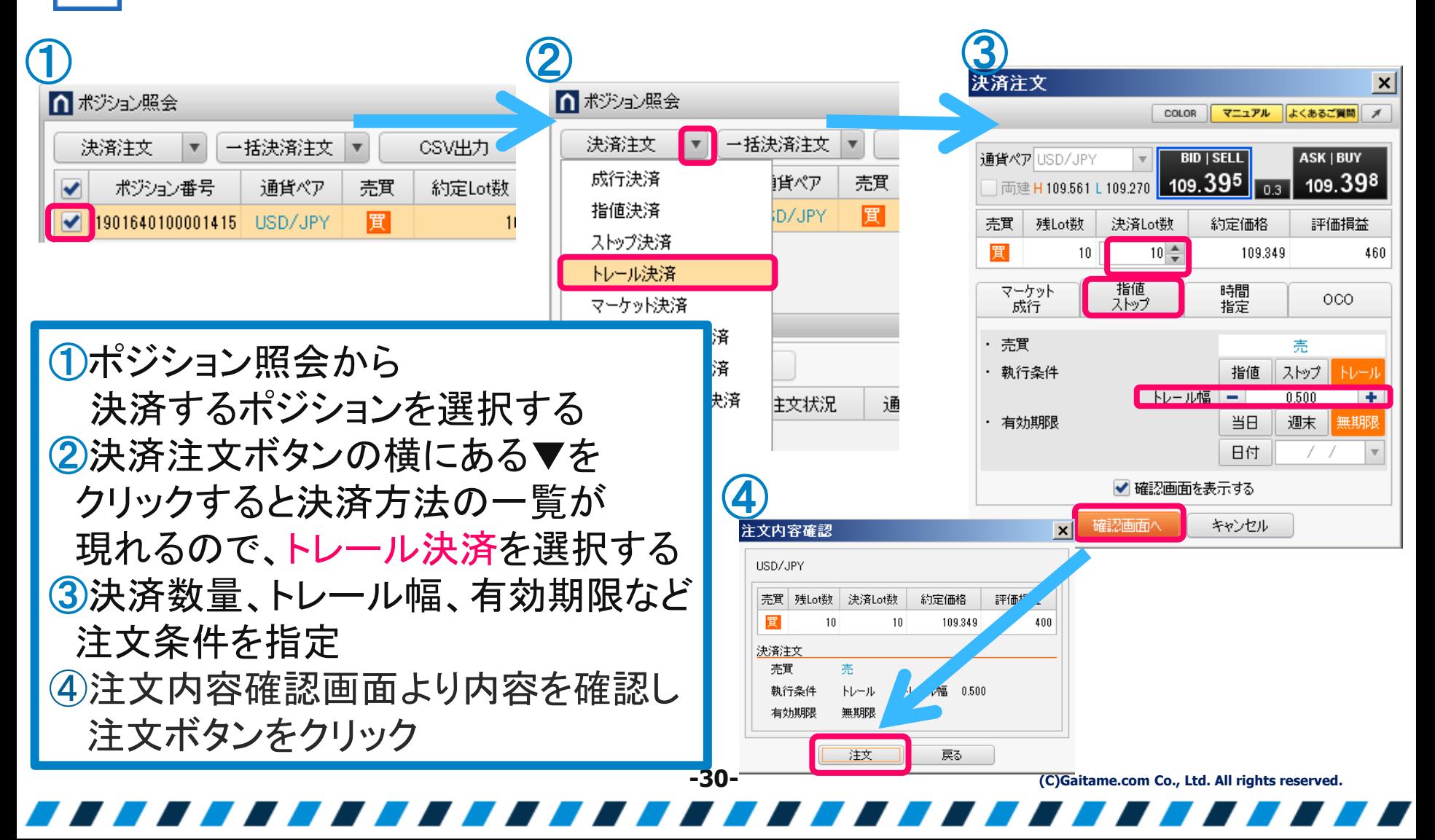

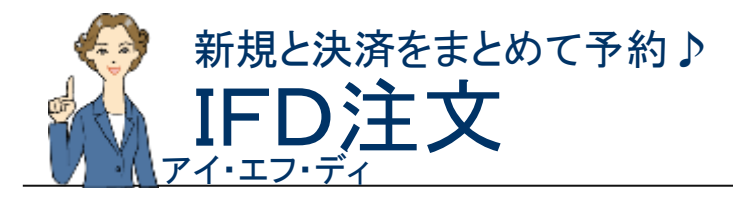

← 外為どっとコム

## 新規注文を出すときに、決済注文も出しておける複合注文

## 【 新規注文(指値) ⇒ 決済注文(指値またはストップ) 】

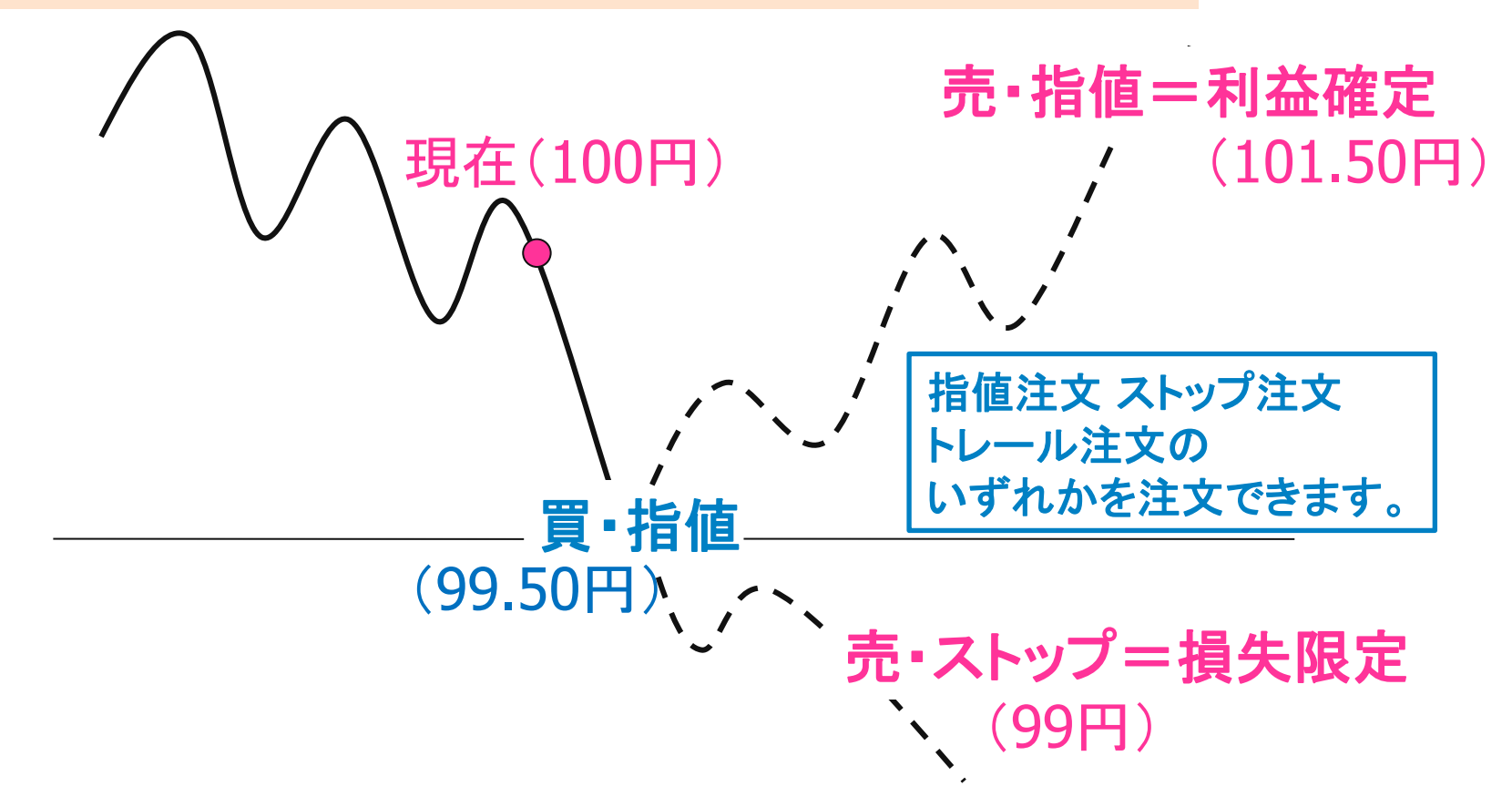

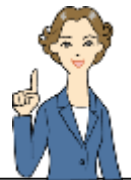

### 新規と決済をまとめて予約♪

## 新規・決済注文をIFD注文でおこなう

執行条件

有効期限

指値

無期限

注文

### 6 外為どっとコム

## IFD注文によって、新規注文と利益確定の決済注文を同時に出してみましょう。

USD/JPY(両建あり)|注文  $\vert x \vert$ 上 売注文 <mark>1 買注文</mark> **COLOR** マニュアル よくあるご質問 通貨ペアUSD/JPY **BID I SELL ASK | BUY** ① 「売注文」または「買注文」ボタンをクリック 109.421 109.424 **√** 両建 H 109.561 L 109.270 ② タブから"IFD"を選択 マーケット 指値 時間 **IFD** IFO. OCO. 成行 ストップ 指定 Lot数 、新規注文の執行条件・レート、期限、  $[IF]$ 有効比率(%):10.331.9... 必要保証金: 4.400円 · 売買 決済の執行条件・レートを入力 · Lot数(最大1,126) ۰ - 執行条件 成行 指値 || ストップ ※例として新規・決済ともに執行条件は指値 (●) 指定レート ш 108.897  $527$ □レート差 ③注文内容確認画面より内容を確認のうえ 有効期限 当日 週末 || 玉郎 注文ボタンをクリック! 日付 決済[done] · 売買 売 ③注文内容確認  $\vert x \vert$ 執行条件 ストップ トレール 指値 USD/JPY 両建あり ● 指定レート ÷ 109.897 **IFT** 1000 ルー達 売買 買 Lot對 ・ 有効期限 無期限 執行条件 指値 指定レート 108.897 |連続注文 有効期限 無期限 □ 注文ダイアログを残す ✔ 確認画面を表示する 決済[done] 確認画面 キャンセル 売買 売

指定レート 109.897

**-32-**

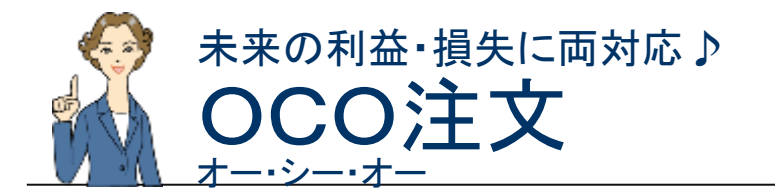

6 外為どっとコム

決済注文を出すときに、二通りの注文を出しておける複合注文。 ⇒いずれか一方の注文が成立すると、 もう一方の注文がキャンセルされます。

【決済注文 ⇒ 指値 & ストップ】(利益と損失の両方を見据えた注文)

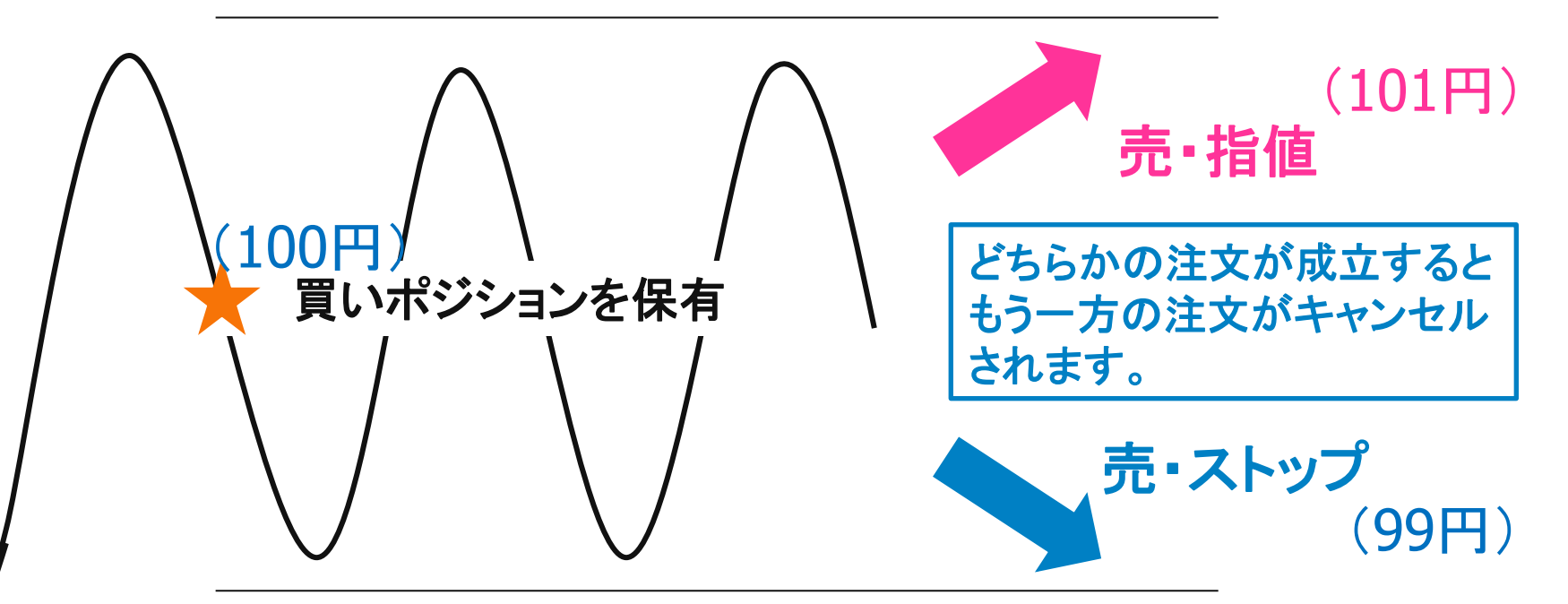

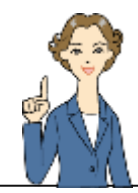

決済注文をOCO注文でおこなう 未来の利益・損失に両対応♪

6 外為どっとコム

OCO注文で、利益確定・損失限定の決済注文を同時に出してみましょう。

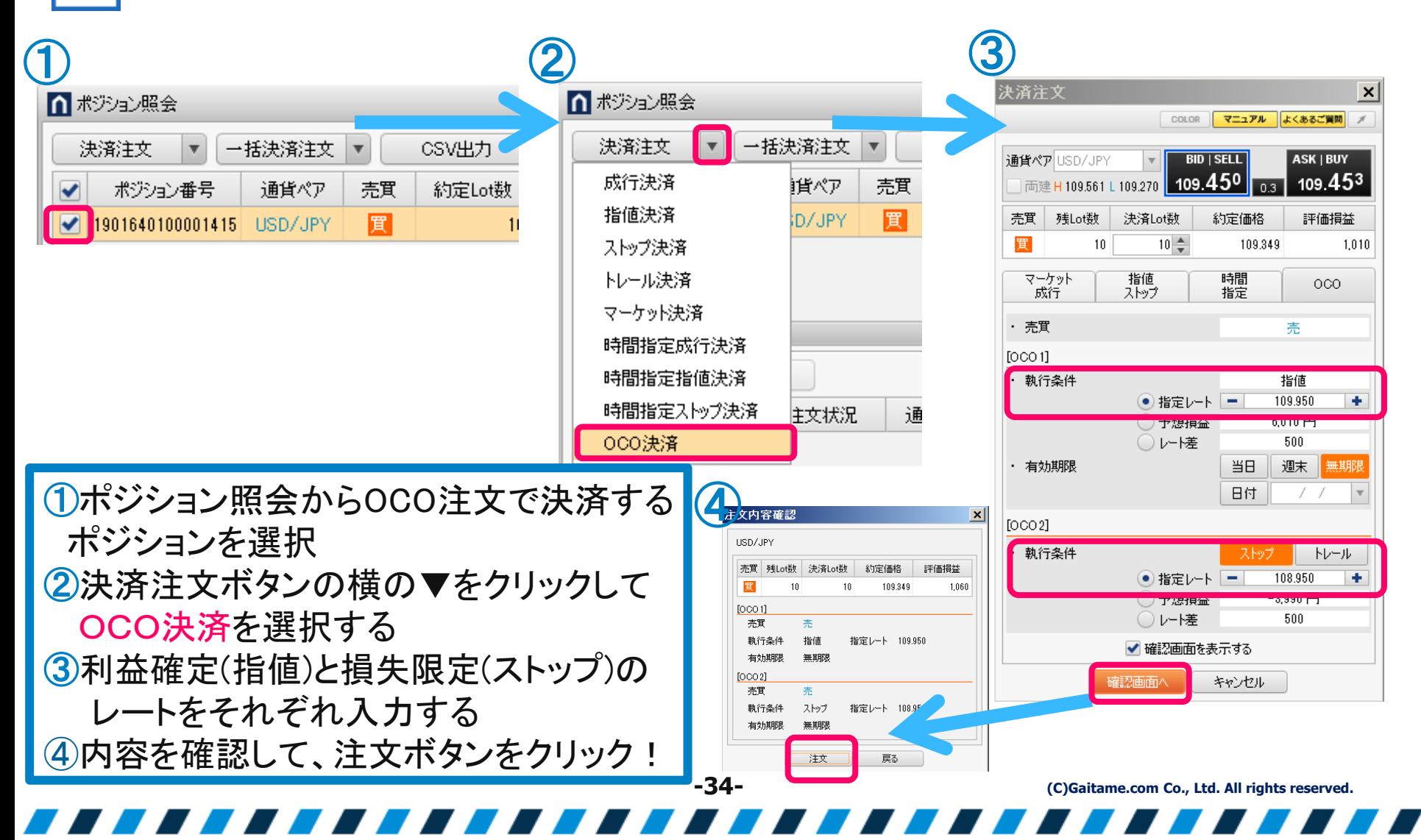

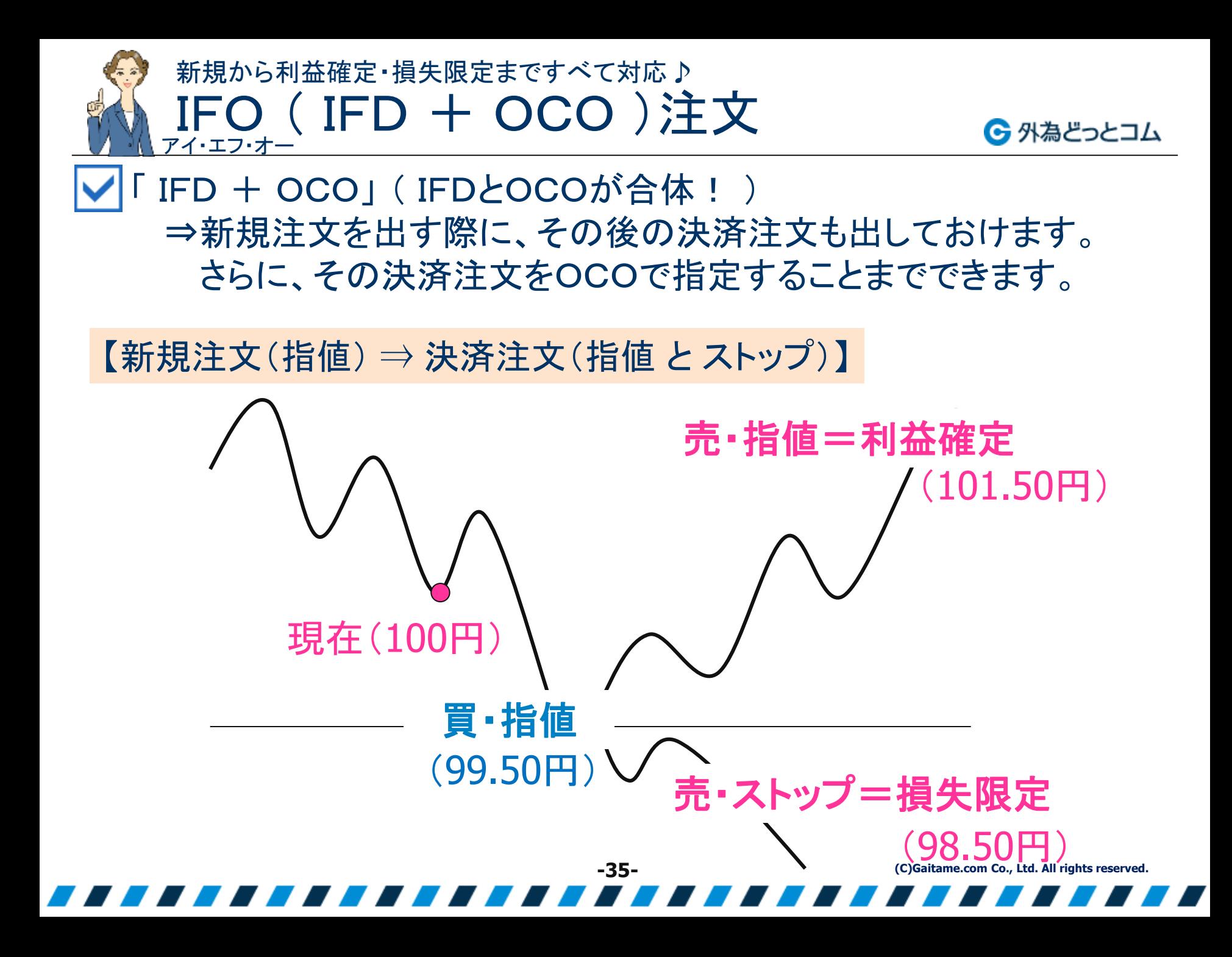

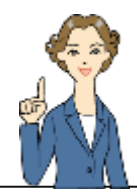

## 新規・決済注文をIFO注文でおこなう 新規から利益確定・損失限定まですべて対応♪

新規~決済注文(利益確定&損失限定)のレート全てを指定しましょう!

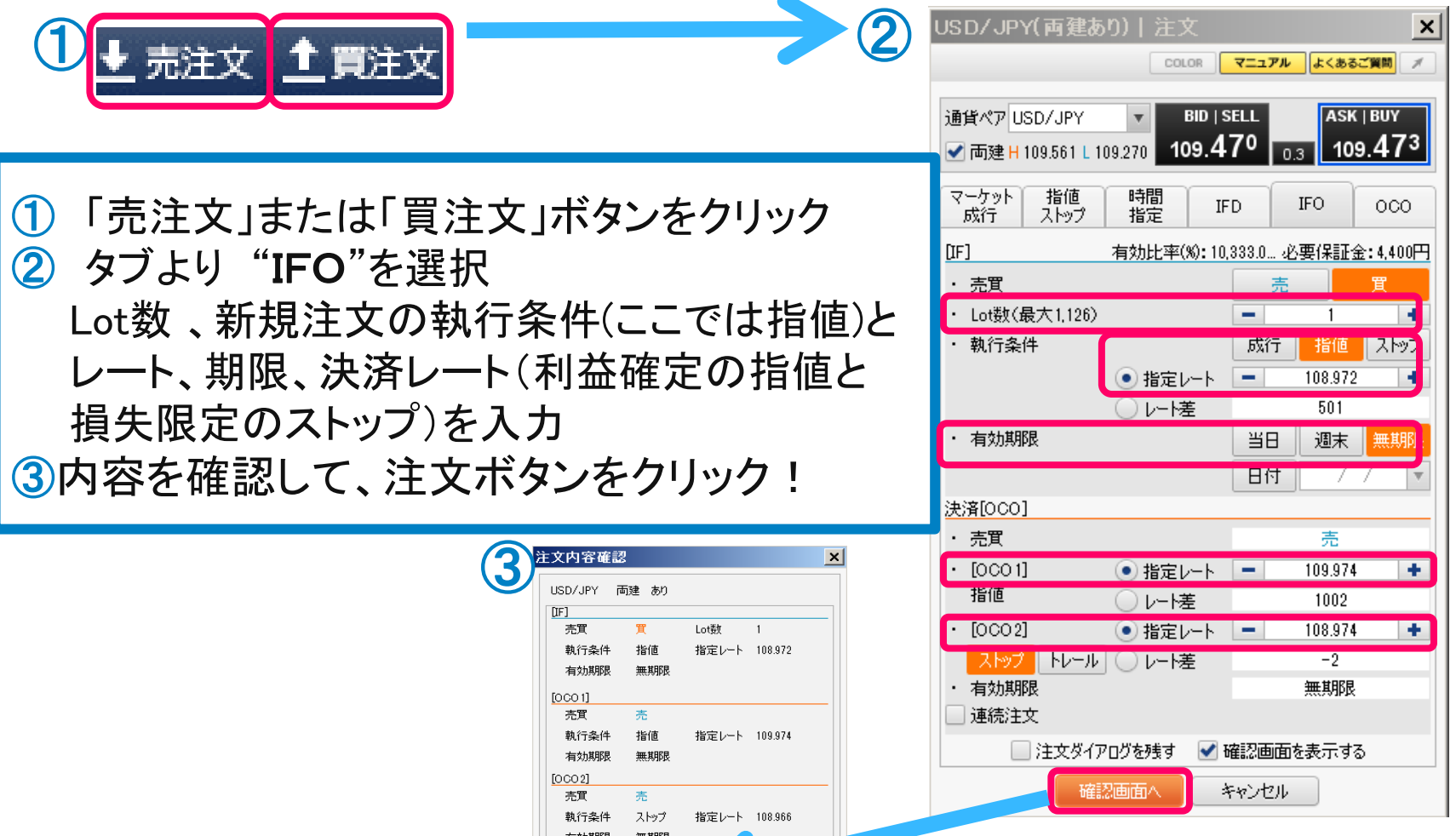

**-36-**

注文

**(C)Gaitame.com Co., Ltd. All rights reserved.**

← 外為どっとコム

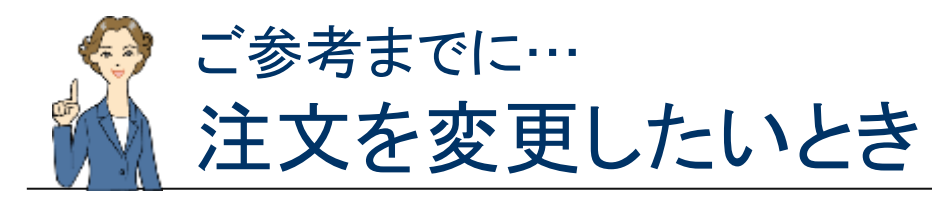

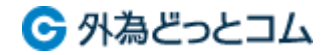

注文変更によって、既存の注文内容を変更してみましょう!

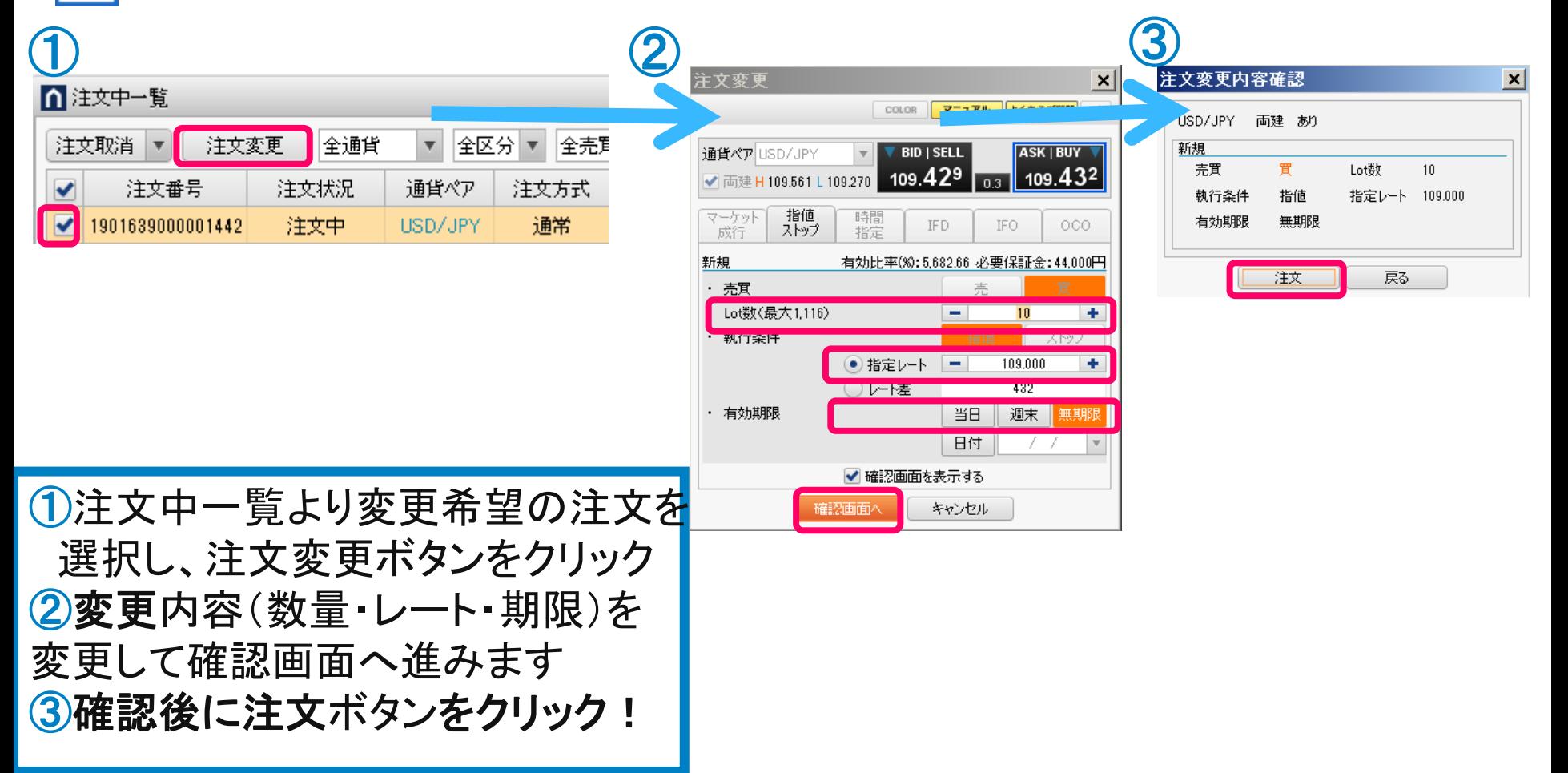

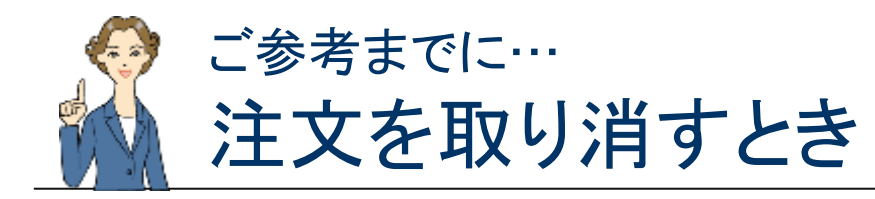

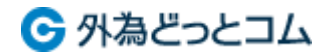

## |注文取消によって、既存の注文を取り下げてみましょう!

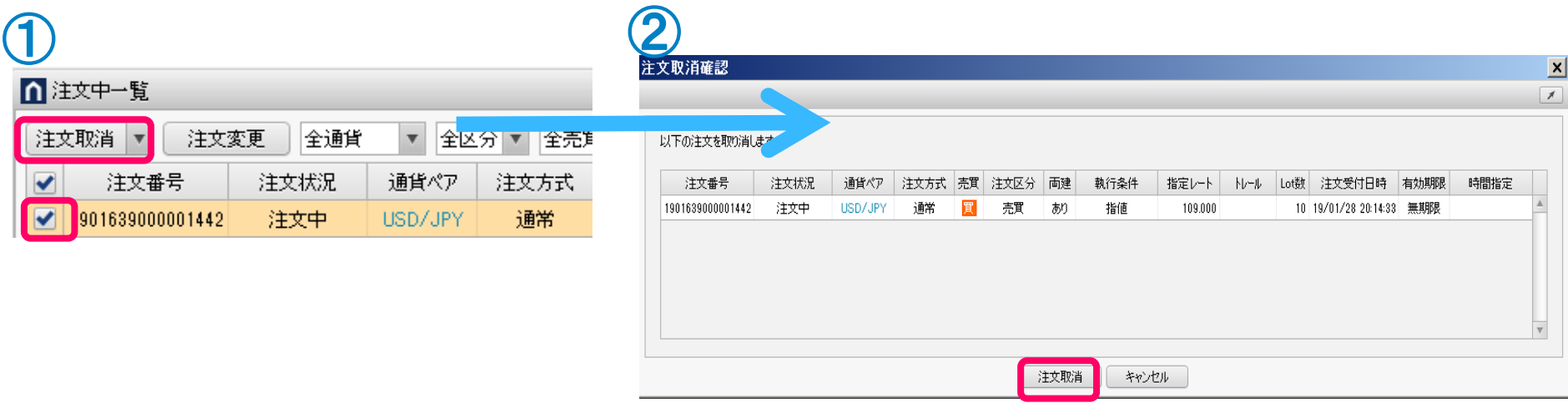

**-38-**

①注文中一覧より取り消したい注文を選択して注文取消ボタンを押す 2取り消す内容を確認し、注文取消ボタンをクリック!